## **Trademark Information**

LAUNCH is a registered trademark of LAUNCH TECH. CO., LTD. (short for LAUNCH ) in China and other countries. All other LAUNCH trademarks, service marks, domain names, logos, and company names referred to in this manual are either trademarks, registered trademarks, service marks, domain names, logos, company names of or are otherwise the property of LAUNCH or its affiliates. In countries where any of the LAUNCH trademarks, service marks, domain names, logos and company names are not registered, LAUNCH claims other rights associated with unregistered trademarks, service marks, domain names, logos, and company names. Other products or company names referred to in this manual may be trademarks of their respective owners. You may not use any trademark, service mark, domain name, logo, or company name of LAUNCH or any third party without permission from the owner of the applicable trademark, service mark, domain name, logo, or company name. You may contact LAUNCH by visiting Launch at http:// www. cnlaunch. com, or writing to LAUNCH, Xinyang Building, Bagua 4th Road, Shenzhen, Guangdong Province, P. R. C., to request written permission to use Materials on this manual for purposes or for all other questions relating to this manual.

## **Copyright Information**

Copyright © 2006 by LAUNCH TECH. CO., LTD. All rights reserved. No part of this publication may be reproduced, stored in a retrieval system, or transmitted in any form or by any means, electronic, mechanical, photocopying, recording or otherwise, without the prior written permission of LAUNCH. The information contained herein is designed only for the use of this unit. LAUNCH is not responsible for any use of this information as applied to other units.

Neither LAUNCH nor its affiliates shall be liable to the purchaser of this unit or third parties for damages, losses, costs, or expenses incurred by purchaser or third parties as a result of: accident, misuse, or abuse of this unit, or unauthorized modifications, repairs, or alterations to this unit, or failure to strictly comply with LAUNCH operating and maintenance instructions.

LAUNCH shall not be liable for any damages or problems arising from the use of any options or any consumable products other than those designated as Original LAUNCH Products or LAUNCH Approved Products by LAUNCH.

## **General Notice**

- l Other product names used herein are for identification purposes only and may be trademarks of their respective owners. LAUNCH disclaims any and all rights in those marks.
- l There is a possibility that this unit is inapplicable to some of the vehicle models or systems listed in the diagnosis section due to different countries, areas, and/or years. Do not hesitate to contact LAUNCH if you come across such questions. We are to help you solve the problem as soon as possible.

### **Disclaimer**

- l To take full advantage of the unit, you should be familiar with the engine.
- l All information, illustrations, and specifications contained in this manual are based on the latest information available at the time of publication. The right is reserved to make change at any time without notice.

#### **End User License Agreement**

IMPORTANT: PLEASE READ THIS END USER LICENSE AGREEMENT CAREFULLY. USING LAUNCH OR LAUNCH-SUPPLIED PRODUCTS AND SOFTWARE CONSTITUTES ACCEPTANCE OF THIS AGREEMENT.

LAUNCH IS WILLING TO LICENSE THE PRODUCTS, INFORMATION, SOFTWARE AND DOCUMENTS (COLLECTIVELY, "MATERIALS") TO YOU ONLY UPON THE CONDITION THAT YOU ACCEPT ALL OF THE TERMS CONTAINED IN THIS LICENSE AGREEMENT. BY USING THE MATERIALS, YOU ARE BINDING YOURSELF AND THE BUSINESS ENTITY THAT YOU REPRESENT (COLLECTIVELY, "CUSTOMER") TO THIS AGREEMENT. IF YOU DO NOT AGREE TO ALL OF THE TERMS OF THIS AGREEMENT, THEN LAUNCH IS UNWILLING TO LICENSE THE MATERIALS TO YOU AND DO NOT USE THE PRODUCTS AND DOWNLOAD OR INSTALL THE SOFTWARE.

The following terms of this End User License Agreement ("Agreement") govern Customer's access and use of the product, except to the extent there is a separate signed agreement between Customer and LAUNCH governing Customer's use.

License. Conditioned upon compliance with the terms and conditions of this Agreement, LAUNCH TECH. CO, LTC. or its subsidiary licensing the Materials instead of LAUNCH, grants to Customer a nonexclusive and nontransferable license to use for Customer's internal business purposes the Materials and the Document for which Customer has paid the required license fees. "Document" means written information (whether contained in user or technical manuals, training materials, specifications or otherwise) specifically pertaining to the equipment and made available by LAUNCH with the equipment in any manner (including on CD-Rom, or on-line).

Unless otherwise expressly provided in the Document, Customer shall use the Software solely as embedded in, for execution on or (where the applicable document permits installation on non-LAUNCH equipment) for communication with LAUNCH equipment owned or leased by Customer and used for Customer's internal business purposes.

#### Note:

For evaluation or beta copies for which LAUNCH does not charge a license fee, the above requirement to pay license fees does not apply.

General Limitations. This is a license, not a transfer of title, to the materials, and LAUNCH retains ownership of all copies of the Materials. Customer acknowledges that the Materials contain trade secrets of LAUNCH, its suppliers or licensors, including but not limited to the specific internal designed structure of individual programs and associated interface information. Accordingly, except as otherwise expressly provided under this Agreement, Customer shall have no right and Customer specifically agrees not to:

(i) transfer, assign or sublicense its license rights to any other person or entity, or use the Materials on unauthorized or secondhand LAUNCH equipment, and Customer acknowledges that any attempted transfer, assignment, sublicense or use shall be void;

(ii) make error corrections to or otherwise modify or adapt the Materials or create derivative works based upon the Materials, or permit third parties to do the same;

(iii) reverse engineer or decompile, decrypt, disassemble or otherwise reduce the Materials to human-readable form, except to the extent otherwise expressly permitted under applicable law notwithstanding this restriction;

(iv) use or permit the Materials to be used to perform services for third parties, whether on a service bureau or time sharing basis or otherwise, without the express written authorization of LAUNCH;

(v) disclose, provide, or otherwise make available trade secrets contained within the Materials in any form to any third party without the prior written consent of LAUNCH. Customer shall implement reasonable security measures to protect such trade secrets.

To the extent required by law, and at Customer's written request, LAUNCH shall provide Customer with the interface information needed to achieve interoperability between the Materials and another independently created program, on payment of LAUNCH's applicable fee, if any. Customer shall observe strict obligations of confidentiality with respect to such information and shall use such information in compliance with any applicable terms and conditions upon which LAUNCH makes such information available.

Software, Upgrades and Additional Copies. For purposes of this Agreement, "Software" shall include (and the terms and conditions of this Agreement shall apply to) computer programs,

including firmware, as provided to Customer by LAUNCH or an authorized LAUNCH reseller, and any upgrades, updates, bug fixes or modified versions thereto (collectively, "Upgrades") or backup copies of the Software licensed or provided to Customer by LAUNCH or an authorized LAUNCH reseller.

NOTWITHSTANDING ANY OTHER PROVISION OF THIS AGREEMENT: (1) CUSTOMER HAS NO LICENSE OR RIGHT TO USE ANY ADDITIONAL COPIES OR UPGRADES UNLESS CUSTOMER, AT THE TIME OF ACQUIRING SUCH COPY OR UPGRADE,ALREADY HOLDS A VALID LICENSE TO THE ORIGINAL SOFTWARE AND HAS PAID THE APPLICABLE FEE FOR THE UPGRADE OR ADDITIONAL COPIES; (2) USE OF UPGRADES IS LIMITED TO LAUNCH EQUIPMENT FOR WHICH CUSTOMER IS THE ORIGINAL END USER PURCHASER OR LESSEE OR WHO OTHERWISE HOLDS A VALID LICENSE TO USE THE SOFTWARE WHICH IS BEING UPGRADED; AND (3) THE MAKING AND USE OF ADDITIONAL COPIES IS LIMITED TO NECESSARY BACKUP PURPOSES ONLY.

Proprietary Notices. Customer agrees to maintain and reproduce all copyright and other proprietary notices on all copies, in any form, of the Materials in the same form and manner that such copyright and other proprietary notices are included on the Materials. Except as expressly

authorized in this Agreement, Customer shall not make any copies or duplicates of any Materials without the prior written permission of LAUNCH.

Term and Termination. This Agreement and the license granted herein shall remain effective until

terminated. Customer may terminate this Agreement and the license at any time by destroying all copies of Materials and any Document. Customer's rights under this Agreement will terminate immediately without notice from LAUNCH if Customer fails to comply with any provision of this Agreement. Upon termination, Customer shall destroy all copies of Software in its possession or control. All confidentiality obligations of Customer and all limitations of liability and disclaimers and restrictions of warranty shall survive termination of this Agreement.

Customer Records. Customer grants to LAUNCH and its independent accountants the right to examine Customer's books, records and accounts during Customer's normal business hours to verify compliance with this Agreement. In the event such audit discloses non-compliance with this Agreement, Customer shall promptly pay to LAUNCH the appropriate license fees, plus the reasonable cost of conducting the audit.

Export. Software, including technical data, may be subject to PRC. export control laws, including the PRC. Export Administration Act and its associated regulations, and may be subject to export or import.

## Table of contents

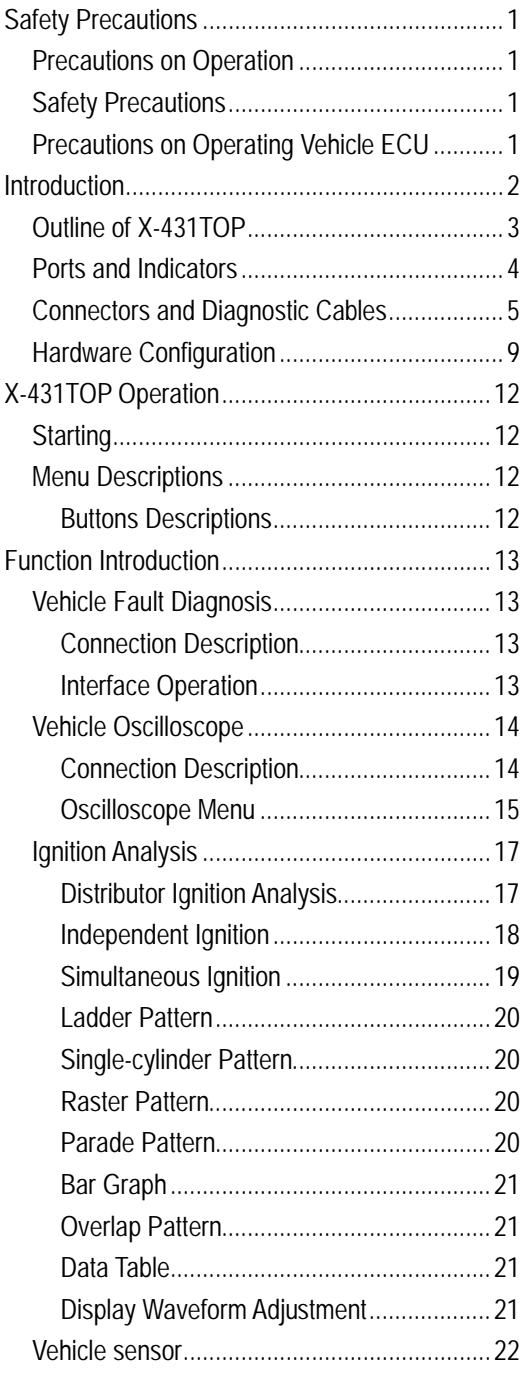

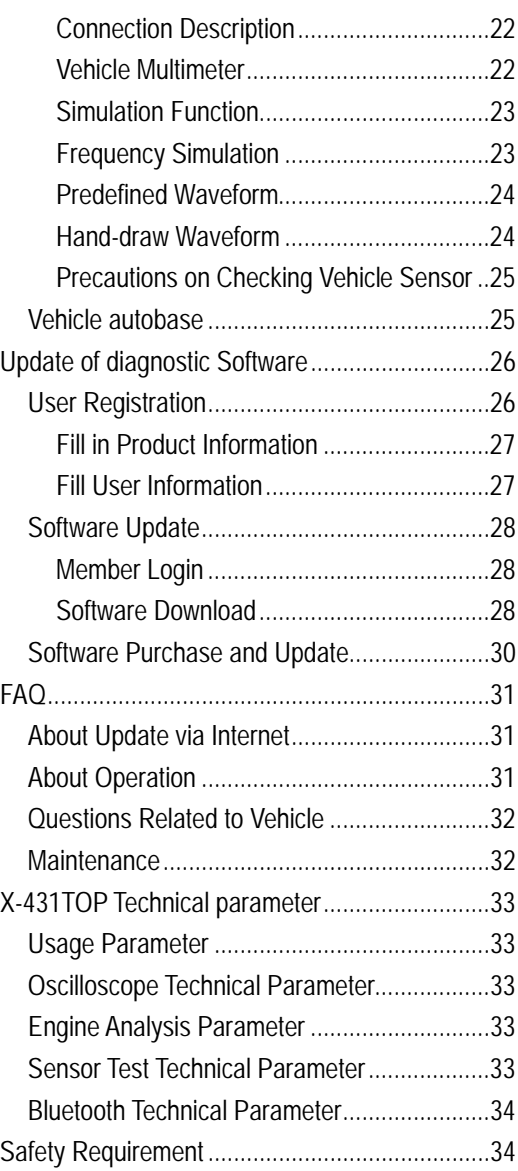

# **Safety Precautions**

### **Precautions on Operation**

- **I** Please read the construction before operation.
- **I** Do not collide when operation.
- I After flickering, unplug the main socket when no run or chaos screen. Reinsert the plug then operate.
- l Be careful when connect the main cable and the diagnosis socket. Tighten the screw fastener and avoid disconnecting or destroying the interface.
- **I** Handle with care. Avoid collision. Unplug the power after operation.
- I Hold the connector when plug or unplug it. Do not pull the cable for unplugging.

### **Safety Precautions**

- l Automotive batteries contain sulfuric acid that is harmful to skin. When operation, direct contact with the automotive batteries should be avoided. Pay attention not to splash the sulfuric acid into eyes. Keep ignition sources away from the battery at all times.
- l Engines produce various poisonous compounds (hydrocarbon, carbon monoxide, azote oxid, etc,) which should be avoided.
- l Avoid contacting high temperature assembly such as water tank and vent-pipe as the temperature of the running engine is very high.
- l Before starting engine, put the speed lever in the neutral position or in the P position to avoid injury.
- l Wear an ANSI-approved eye shield when testing or repairing vehicles.
- l If you are using the battery as a power source, connect the RED (+) battery clip to the positive of the vehicle battery and the BLACK (-) battery clip to the negative.

## **Precautions on Operating Vehicle ECU**

- l Do not disconnect the vehicle inner battery when connect the ignition switch. When disconnection, transient voltage is very high, which may damage the sensor and ECU.
- l Do not put the wireless reproducer near to the computer.
- I Do cut off the power supply of the ECU system before jointing on the vehicle.
- l Pay more attention to the ECU and sensor when operation is next to the ECU and sensor.
- **I** Do not use the pointer ohm meter instead of digital instrument for testing ECU and sensor without special explanation.
- **I** Do not test electric devices in relation with the ECU by a strobolamp unless otherwise expressly provided.
- l People who get in and out the vehicle must wear an earthing metal strip with one end on the wrist and the other on the vehicle body.
- **I** Pay attention to connect the ECU terminal.

# **Introduction**

X-431TOP automobile work station (short for X-431TOP) is a newly developed automobile diagnostic computer by LAUNCH. It succeeds to the fruits of many years' hard work and successful experience achieved by LAUNCH in the auto aftermarket field, which enhance the function of diagnosis with available more than 100 series. Besides its functions in reading trouble code and data stream, actuation test, read control module, adaptation, resetting maintain/ oil indicator and control unit code , X-431TOP also has the functions of vehicle oscilloscope, ignition analysis, vehicle sensor and vehicle information query, and these functions required several instruments once, now only one X-431TOP.

X-431TOP is designed with fission type: the main unit is separate from the terminal. The terminal is actually a test box, connecting to the correct port or component by cables (diagnostic cable, signal cable, etc.), which is used to collect signals or cache. The main unit, with large LCD multicolor touch screen, mainly deals, displays and controls the signals. X-431TOP main unit connects the terminal by bluetooth, so users can diagnose and check the vehicle by touching screen in anywhere.

Multilanguage display makes operation convenient in different countries and regions.

The function of software update via Internet makes it easy for customer to get the latest diagnostic program and keep pace with the development of automotive technology. As new auto series released continuously in the market, LAUNCH will in time develop the corresponding diagnostic software of new series, new systems and new functions, and will release the software on [www.X431.com](http://www.X431.com).

## **Outline of X-431TOP**

As shown in fig. 1-1 and fig1-2, X-431TOP is composed of two parts: the terminal and the main unit. Terminal is mainly used to collect signals. The main unit operates with X-431TOP terminal by instruction, and analyses and processes signals collected by X-431TOP terminal.

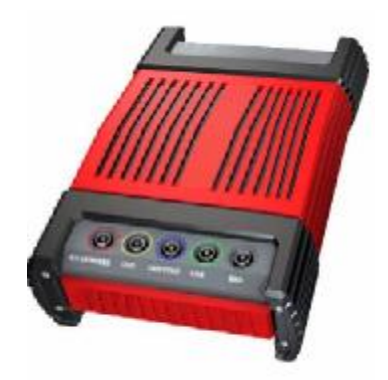

Fig1-1 X-431TOP terminal

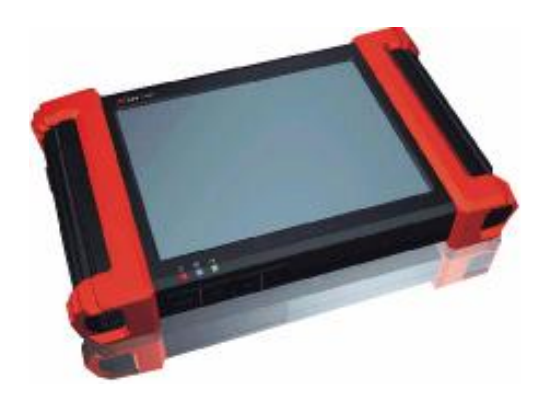

Fig. 1-2 X-431TOP main unit

## **Ports and Indicators**

See Fig1-3 for X-431TOP connection ports and indicators.

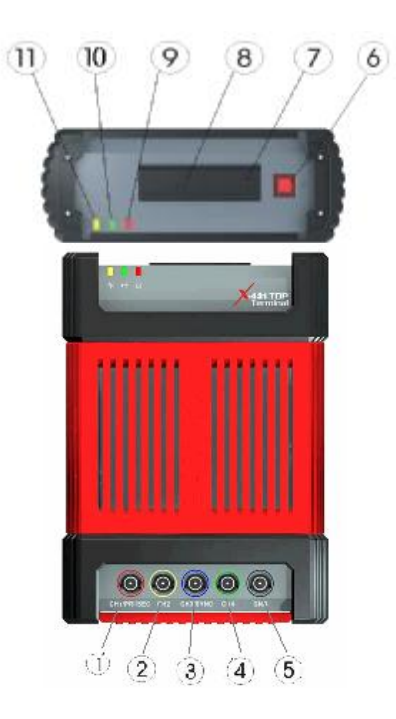

Fig. 1-3

Note: table of ports and indicators.

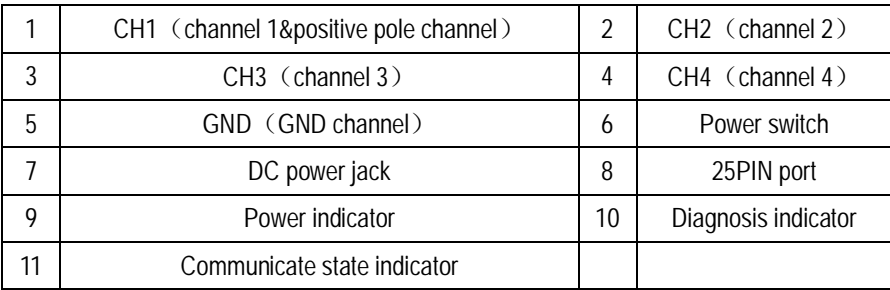

## **Connectors and Diagnostic Cables**

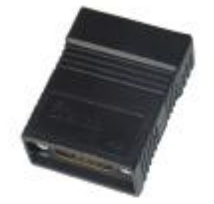

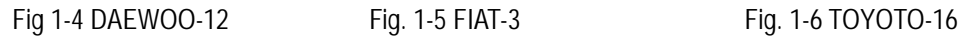

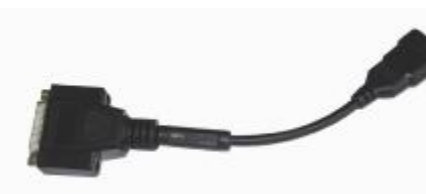

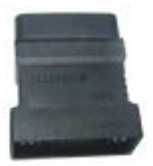

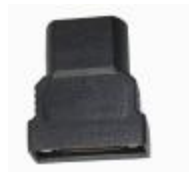

Fig.1-7 TOYOTO-17

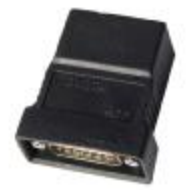

Fig.1-8 TOYOTO-17F Fig.1-9 FORD-6+1

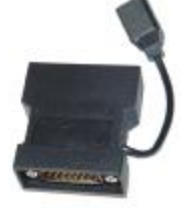

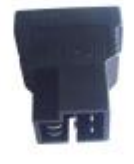

Fig. 1-10 CHRYSLER-6 Fig. 1-11 SUZUKI-3

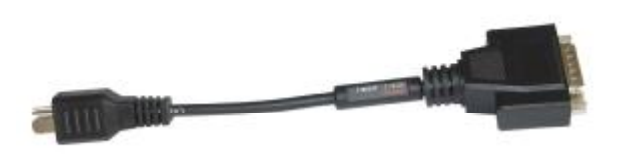

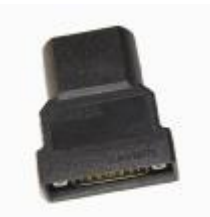

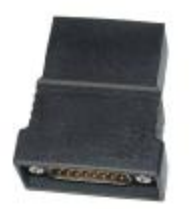

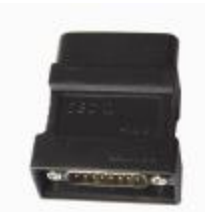

Fig. 1-14 KIA-20 Fig. 1-15 OBDⅡ-16C Fig. 1-16 AUDI-4 Fig. 1-17 BMW-16

Fig. 1-12 MAZDA-17 Fig. 1-13 ISUZU-3

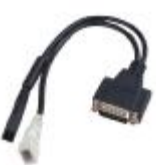

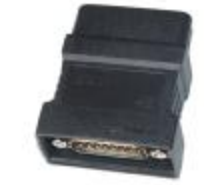

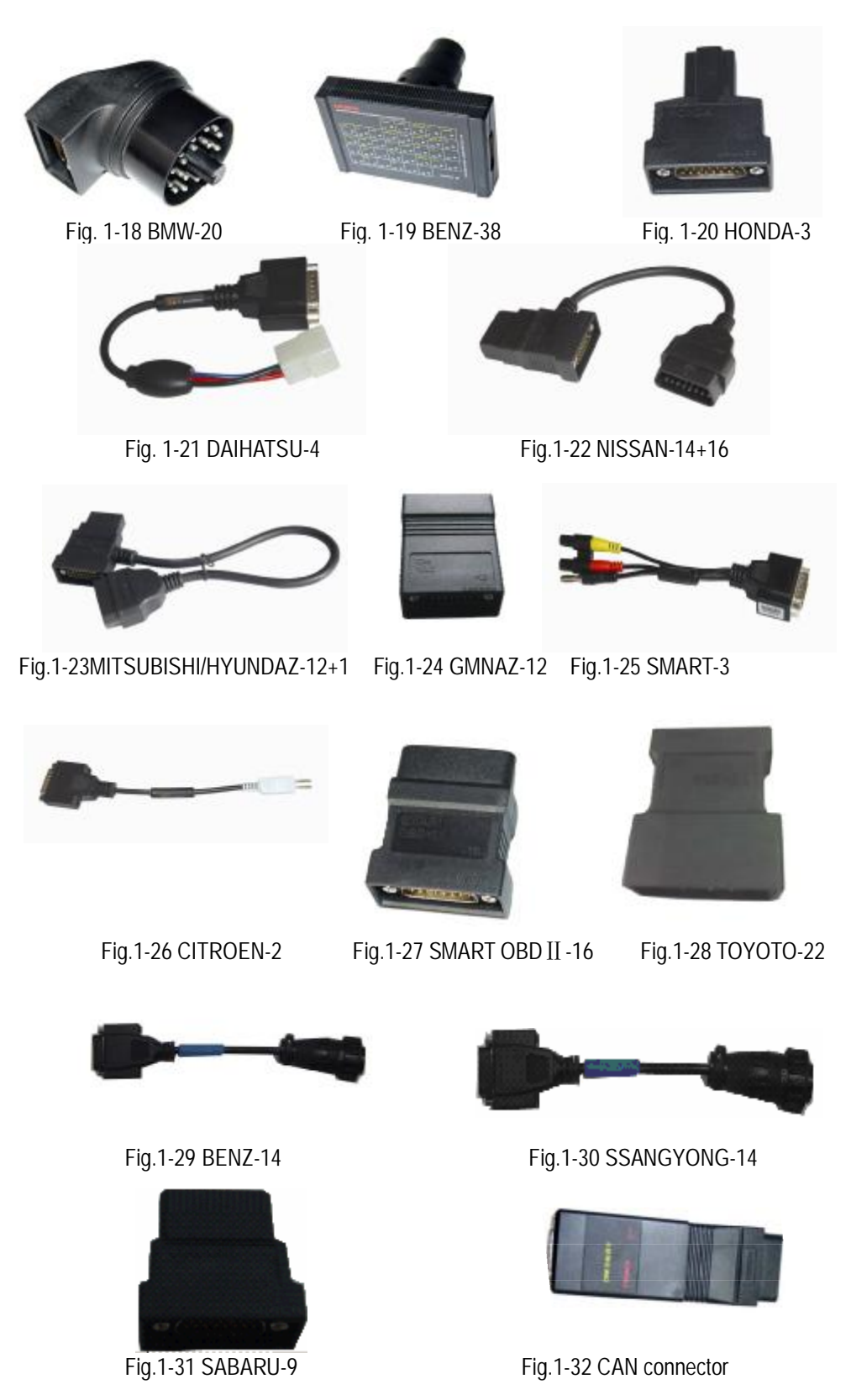

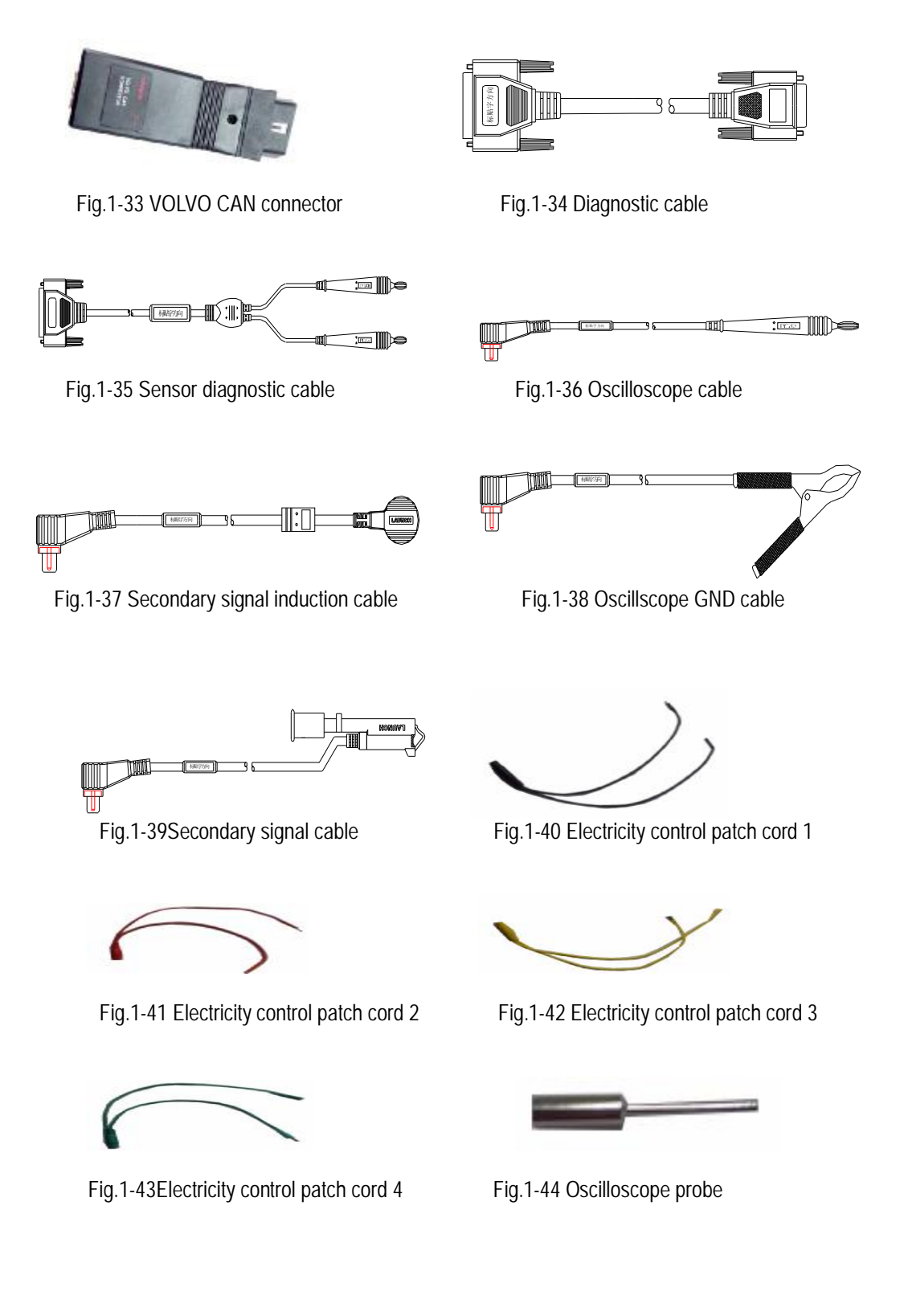

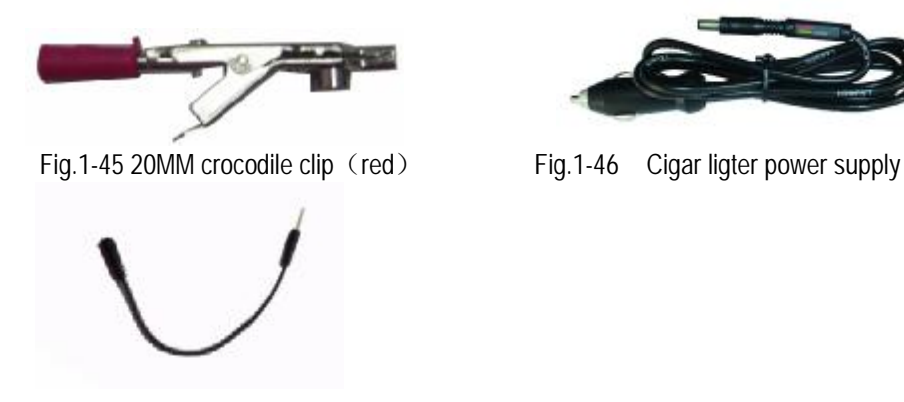

Fig.1-47 Primary signal patch cord

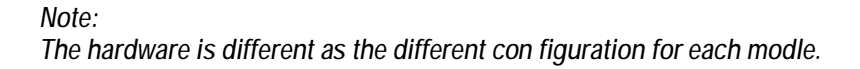

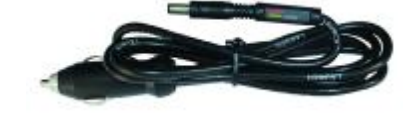

## **Hardware Configuration**

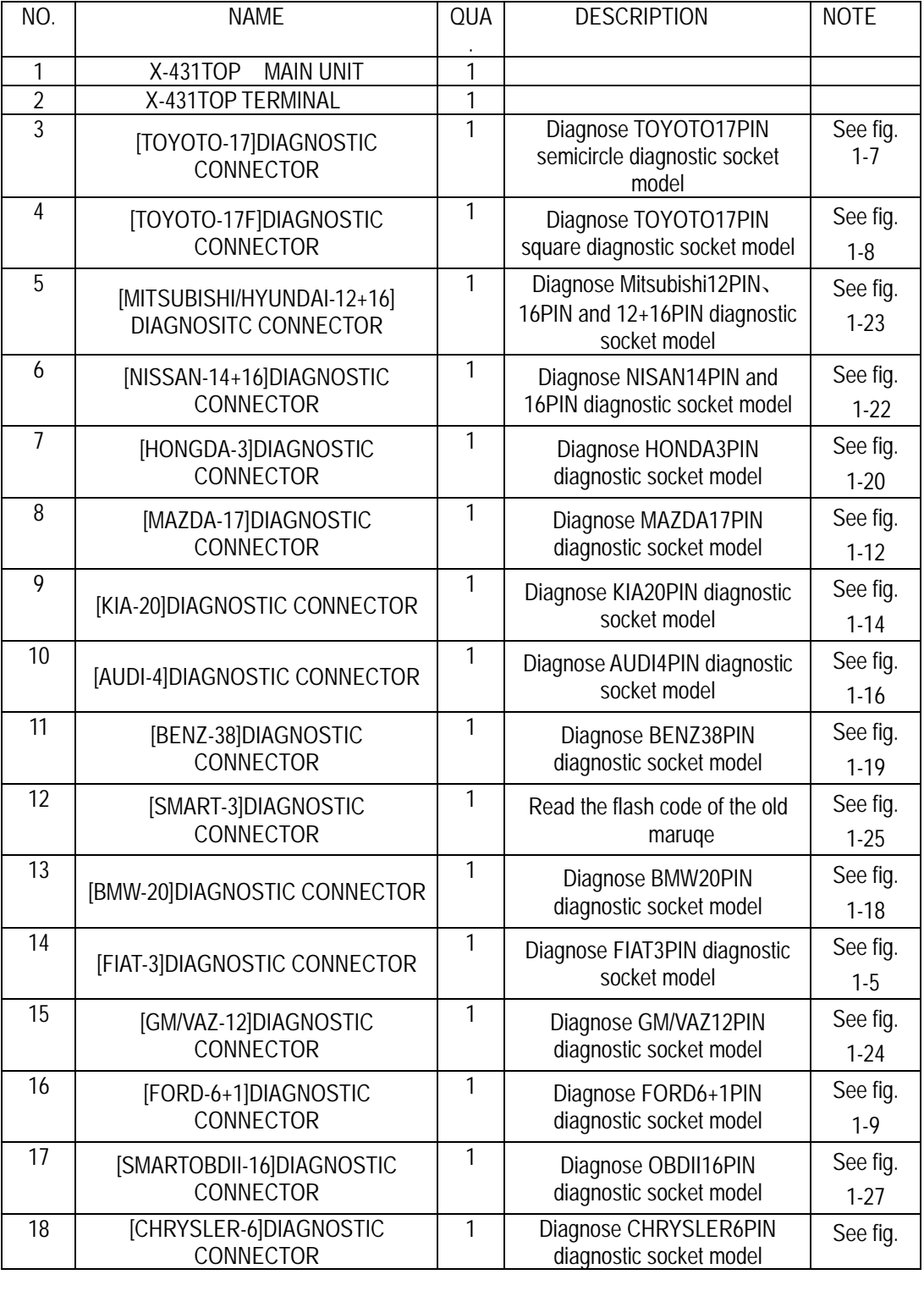

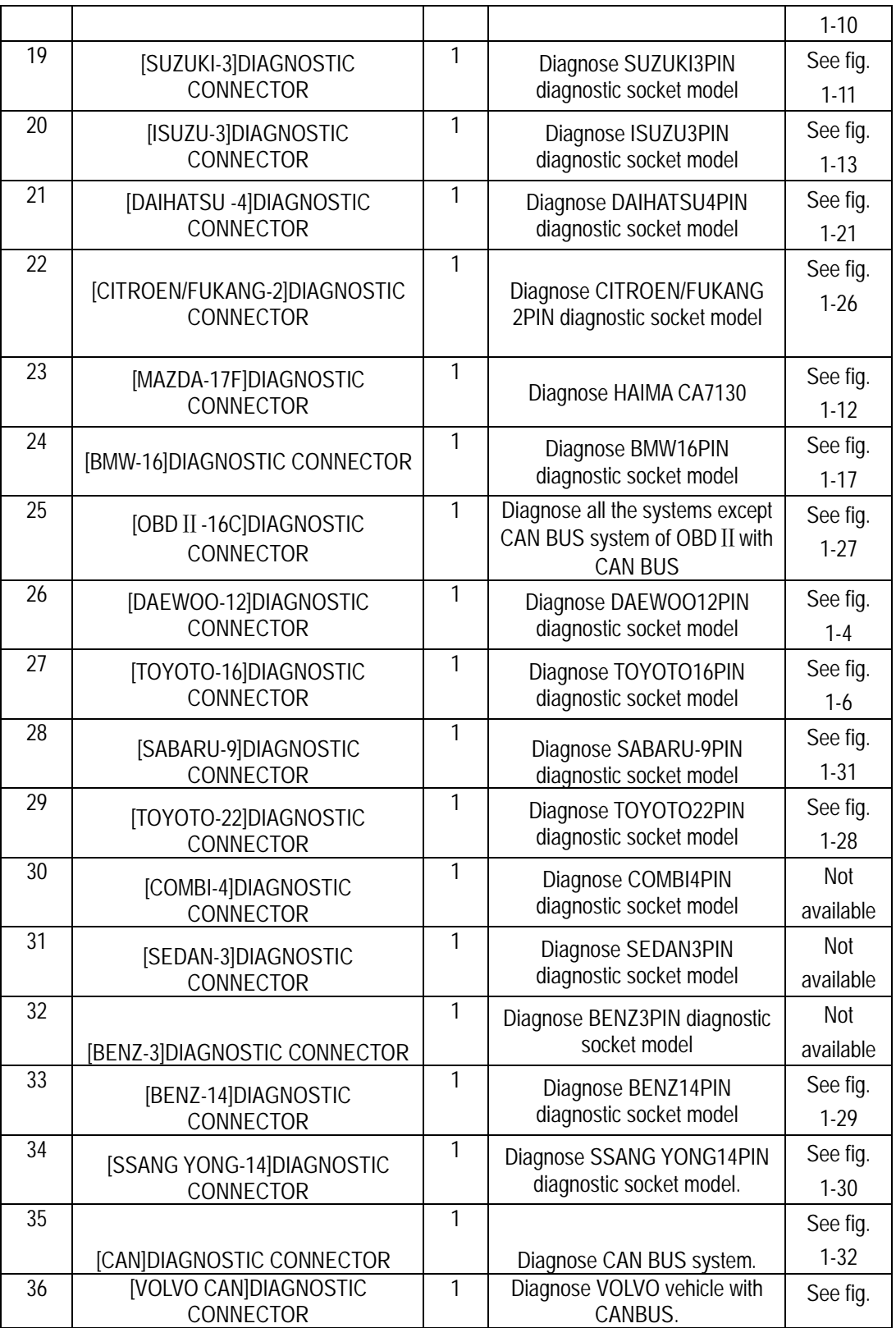

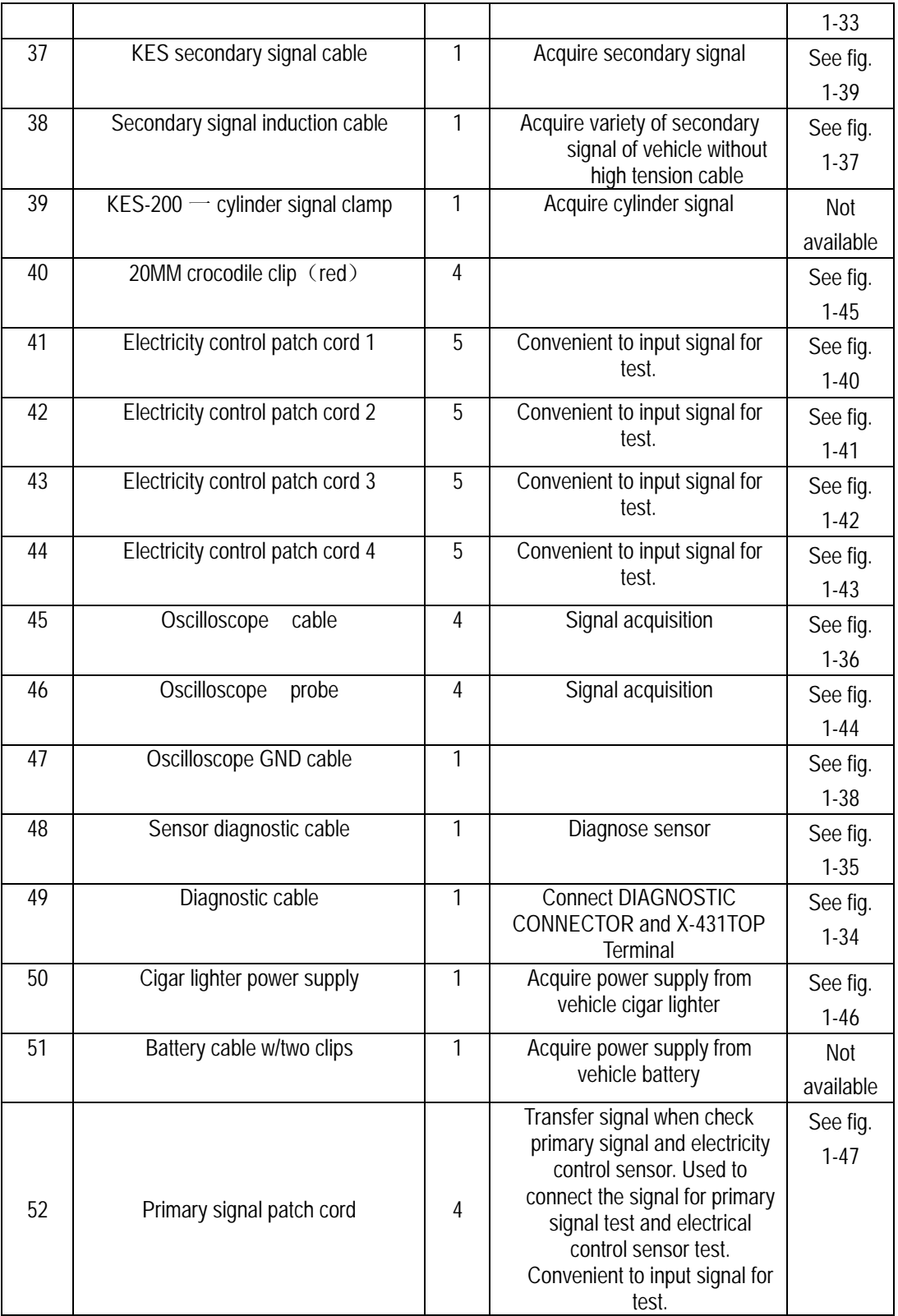

# **X-431TOP Operation**

## **Starting**

After the X-431TOP Terminal (power, diagnostic cable, etc. For more details, please refer to the explanation of connection below) is correctly connected, press the button to Power ON the X-431TOP Terminal (refer to Not available X-431TOP Terminal ports and buttons), then press the power button to power ON the main unit (For more details about other operation of X-431TOP main unit, please refer to the manual supplied with the main unit). Several minutes later, the X-431TOP main unit automatically enters the X-431TOP menu (fig.2-1).The X-431TOP main unit automatically communicates with the X-431TOP Terminal by bluetooth.

## **Menu Descriptions**

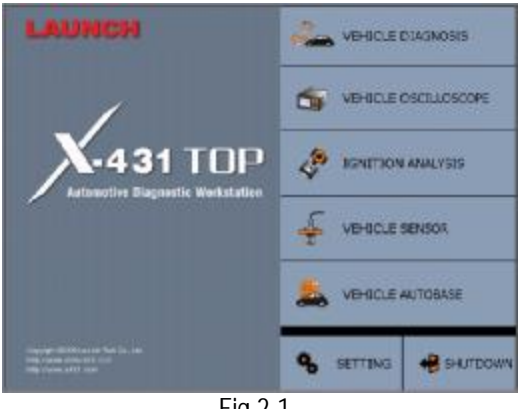

Fig 2-1

X-431TOP automobile diagnostic workstation provides 5 functions: vehicle diagnosis, vehicle osilloscope, ignition analysis, vehicle sensor and vehicle autobase..With stochastic help,it is easy to navigate by pressing buttons.

**Vehicle diagnosis**: The following functions are applicable for all vehicles: read trouble code , clear trouble code, read datastream and actuation test function.It has other functions for different vehicle models.For details, please refer

to the newly-developped vehicle diagnosis programm.

**Vehicle oscilloscope**:This function is uesd to test the vehicle circuit output waveform with a built-in storage capacity of 100 pages of waveforms.It has perfect display control and trigger mode.It can also test and display waveforms from 4 chunnels at one time. **Ignition analysis:**Provide ignition waveform analysis including distributor system anglysis ,independent ignition system analysis and simultenous ignition system analysis. **Vehicle sensor**: For testing the output DC, resistance, frequency signal of the sensor and simulating the output voltage signal, square wave signal, standard output wave form signal of sensor and arbitrary wave form signal drawn by users.

**Vehicle autobase**: Provide inquiry function for circuit diagram and sensor information for curent normal vehicle model.

## **Buttons Descriptions**

**SELLING** Parameter setting. Use this button to alter the current parameter. SAVE Save the current result. **ITSTORY** Check the saved test records. **HELP** Use this button for help when you meet trouble. оĸ. Confirm and execute. **NETURN** Return to the previous window. PAGE **UP** Display the previous page.Use this button when display all the content with several pages. **PAGE DOWN** Display the next page. Use this button to

display all the content having several

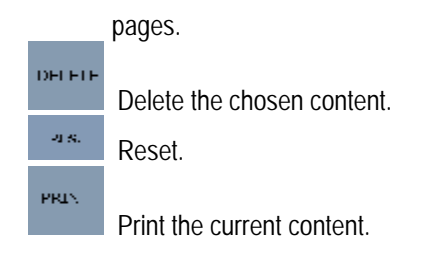

*Note: The button will be highlighted when choosed.When the button font is grey, the button is disabled.* 

# **Function Introduction**

## **Vehicle Fault Diagnosis**

#### **Connection Description**

Choose the correct port, then connect the vehicle socket to main cable and connect the main cable to the X-431TOP Terminal (See fig. below).

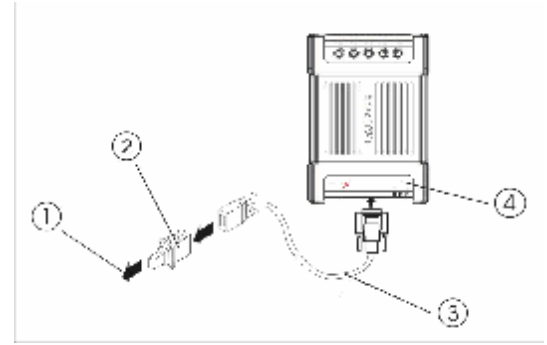

Vehicle Fault Diagnosis Diagram 1 to connect the vehicle diagnostic socket 2 diagnostic connector(choose the corresponding connector according to the vehicle model) 3 main cable 4 X-431TOP Terminal

#### **Interface Operation**

1. The main mask of the vehicle fault diagnosis is shown as in fig.3-1.Press [vehicle fault diagnosis] on the X-431TOP main mask as shown in fig.2- 1,then enter).

- 2. After conneting according to the vehicle fault diagnosis diagram.,choose the tested vehicle then press [OK]and enter the corresponding vehicle [GAG]as shown in fig. 3-2
- 3. Choose the diagnosis version(after the upgrading of the diagnosis programm,the old and new version coexist so there are many versions can be selected), then press [download]. After downloading(start to run it after loading it into memory),then enter the system choose mask as shown in fig3- 3

#### *NOTE:*

*There will be some differences during the process of entering the system because of the different sort of the vehicle series, therefore the main operation is similar.Please according to the clue when operate.* 

4. After entering the system choose mask, the screen will display the diagnosis function choose mask as shown in fig. 3-4

#### *NOTE:*

*Double click equals "choose*→*OK".* 

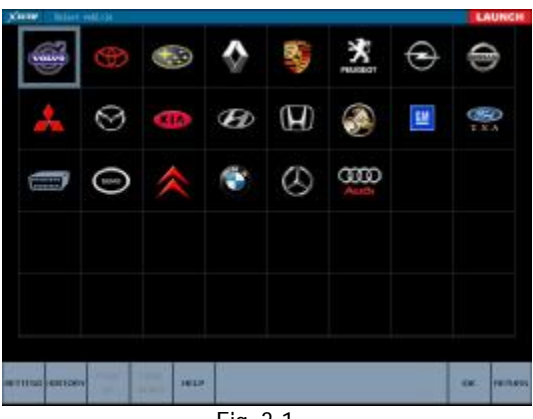

Fig. 3-1

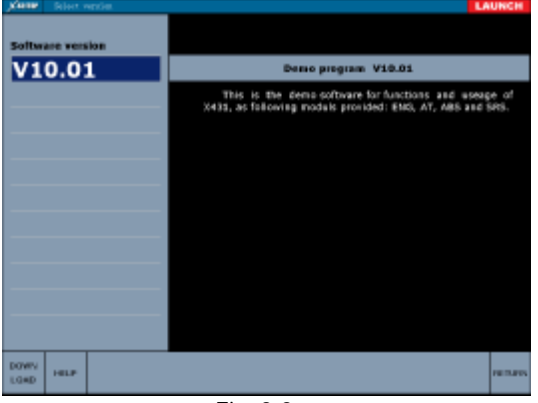

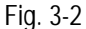

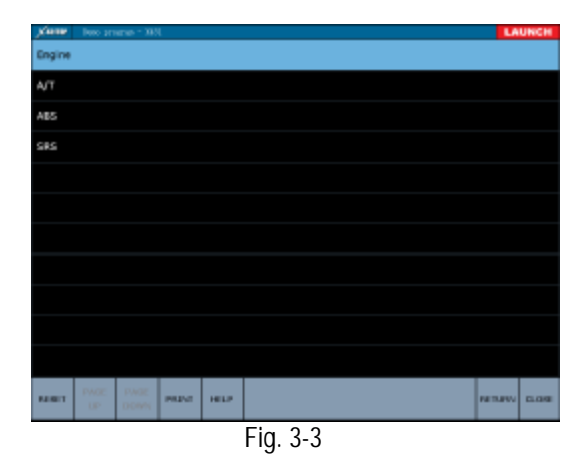

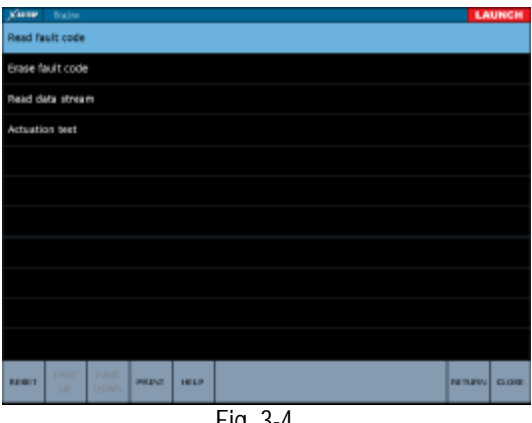

Fig. 3-4

Clicking the "history"button can view the diagnostic records saved before.(Fig. 3-5).

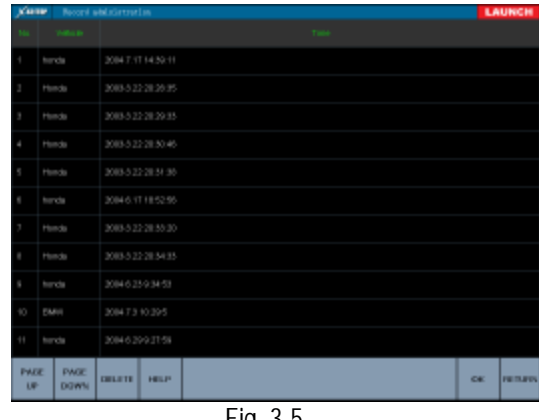

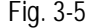

## **Vehicle Oscilloscope**

Vehicle oscilloscope does not only grasp the circuit signal, but also can display these waveforms with slow speed. Vehicle oscilloscope can record the signal waveform by storage and can replay the fast signal. In thus, it is very convenient to analyse the faults, including the fast signals (e.g. injector signal and intermittence fault signal) and slow signals (e.g. throttle position variation signal and oxygen sensor signal).

#### **Connection Description**

Connect one end of the battery cable w/two clips to the battery for electricity, and connect the other end to the X-431TOP terminal DC port (refer to the X-431TOP terminal button and port description). Connect the oscilloscope GND cable to the X-431TOP terminal GND channel. When the oscilloscope cable can't be connected to the signal port, the electrical control cable can be used to connect the oscilloscope cable with the signal port.

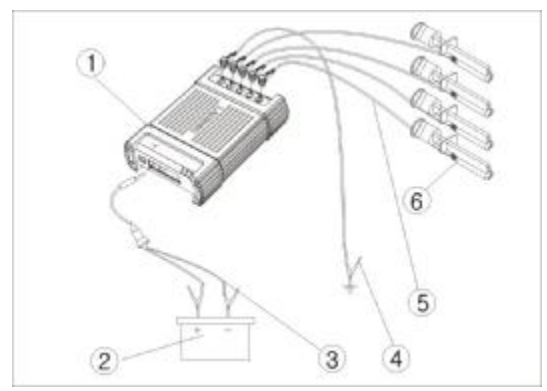

Diagram of vehicle osciloscope

1 X-431TOP Terminal 2 battery 3 battery cable with w/two clips 4oscilloscope GND cable 5 oscilloscope cable 6 electronically controlled patch cord

*Attention: Please use the special capacitance probe when diagnose the ignition high tension line. Do not directly connect the oscilloscope to the ignition secondary circuit.* 

#### *NOTE:*

- *1. From cigar lighter: insert one end of the cigar lighter cable into the lighter socket in vehicle and connect the other end to the DC power connector of X-431TOP Terminal.*
- *2. From double-clip power cable: connect one end of the double-clip power cable to the positive battery and the other end to the negative.*
- *3. From power patch cord: connect one end of the power patch cord to the 100-240V AC socket and the other end to the jack of the on-off power. And connect the power jack to the DC power connector.*

#### **Oscilloscope Menu**

Fig.7 shows the entering vehicle oscilloscope menu. (Default "trigger" menu). Parameter setting is in the left. Trigger source: the trigger channel of

oscilloscope[channel(CH1), channel(CH2), channel(CH3), channel(CH4)]. The chosen channel is light.

Trigger mode: (auto $\sim$  normal) and (single $\sim$ continuum). When in the auto mode, trigger as receive the signal. When in the normal mode, trigger as satisfied the trigger requirements (leading edge or trailing edge, trigger level, trigger point). When in the single mode, triggering once can display one waveform. When in the continuum mode, the variation of continuous waveform can be displayed.

Trigger edge: the leading edge or trailing edge of waveform. Clicking [leading] or [trailing] can switch mutually.

Trigger level: the original voltage value of waveform with regulation by [up] and [down].

Trigger point: to regulate the horizontal position of signal trigger with [leftward] and [rightward].

*Note: When the numerical value and cursor don't occur, please choose the relevant channel display in the "display setting"menu.* 

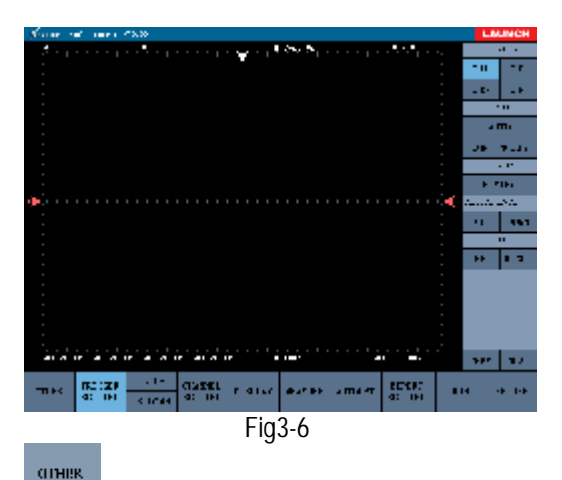

Other functions(refer to the previous explanation with history, save, print, help funcitons; gridding: turn on/off gridding). Fig.3-7 shows "other"interface.

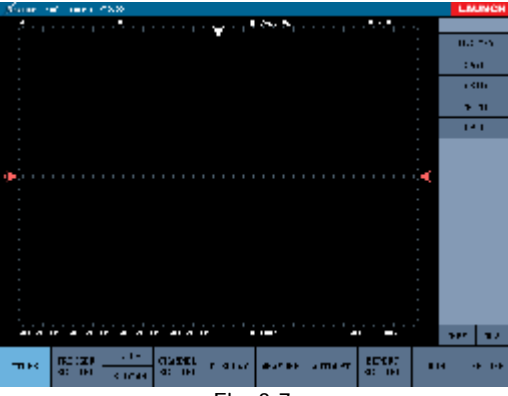

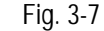

#### **BU**

**THE EDAM** Regulate the time base value; time base: the time value of the each case level length.

#### COMME. **SUPING**

Channle parameter setting. Fig.3-8 shows the " channel " setting interface.

Channel: the current setting channel is lit.

Voltage: the voltage value of the each case vertical length with regulation by [add] and [decrease]. The display value in the right-down corner display the regulation value.

Ground:the 0V voltage position of oscilloscope display with regulation by [up]and [down].

Coupling mode: (AC  $\sim$  DC)and (positive  $\sim$ inverse). DC coupling: for measuring AC and DC signal; AC coupling: only let the AC portion **transit** 

*Note: When the numerical value and cursor don't occur, please choose the relevant channel display on the "display setting".* 

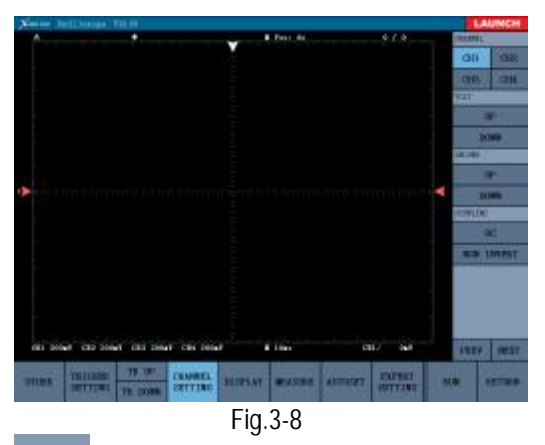

DISTLAY

Display mode setting with 7 display

modes can be chosen. See fig. 3-9.

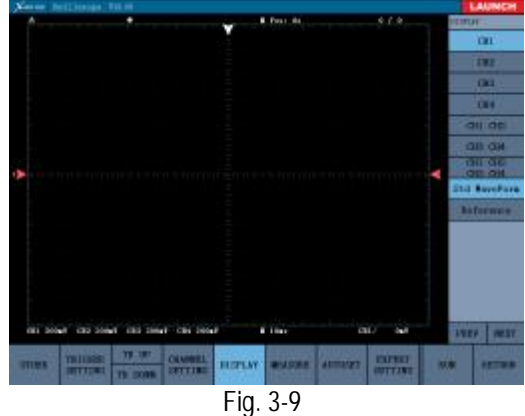

**BIFASORIE** Measure voltage and time base. Click "measure" in fig 3-10 to enter. The right column: Channel- choose the channel to measure and the current channel is lit.

Option- choose the option to measure .The time base and voltage can be measured(see fig. 3-11).

Corase tuning: to move 4 scales by once click. Fine tuning: to move 1/5 scale by once click.

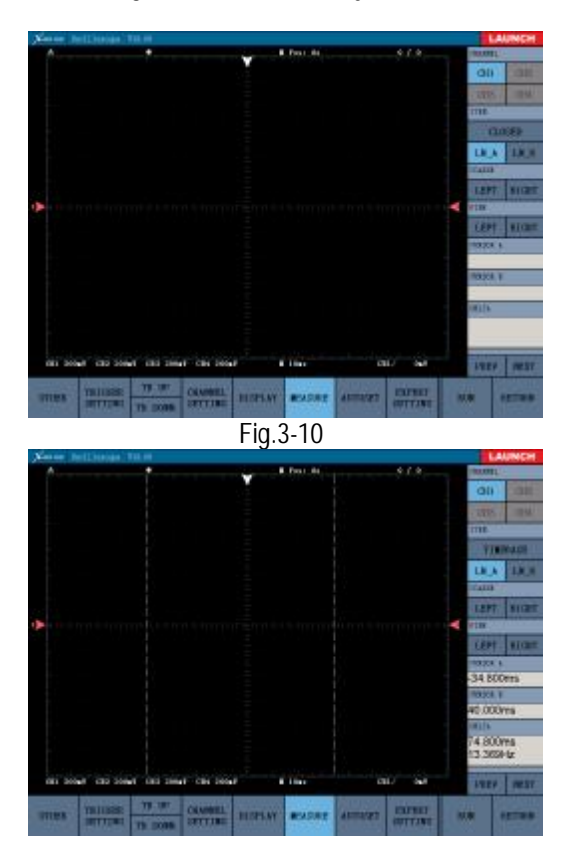

#### Fig. 3-11

Fig. 3-12 shows the interface of measuring " voltage".

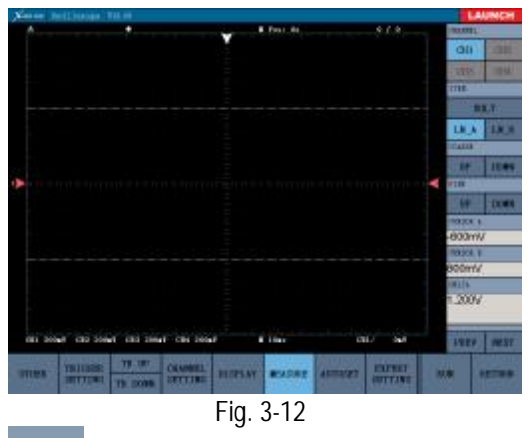

**AUTOSET** 

System auto-setting parameter and display the signal waveform clearly.

## **Ignition Analysis**

Generally speaking, diagnosis engine starts with ignition system. Nowadays ignition system includes distributor and distributorless. Distributorless includes independent ignition and simultaneous ignition. (See fig 3-13)

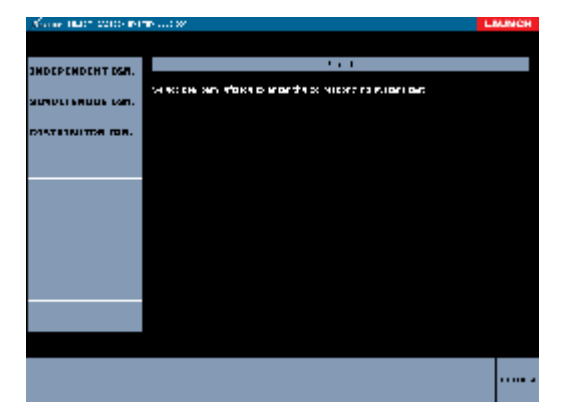

Fig 3-13

#### **Distributor Ignition Analysis**

Connection description:

- 1. Connect one end of the battery double-clip to the battery for electricity, and the other end to the X-431TOP terminal DC port (refers to the X-431TOP terminal button and port description).
- 2. Connect one end of the oscilloscope GND cable to the X-431TOP terminal GND channel and the other end to the ground.
- 3. Connect one end of one cylinder signal cable to the CH2 of the X-431TOP terminal and the other end to the high-tension cable.
- 4. Connect one end of the primary signal patch cord to the CH1 of the X-431TOP terminal and the other end to the primary positive of the ignition coil.

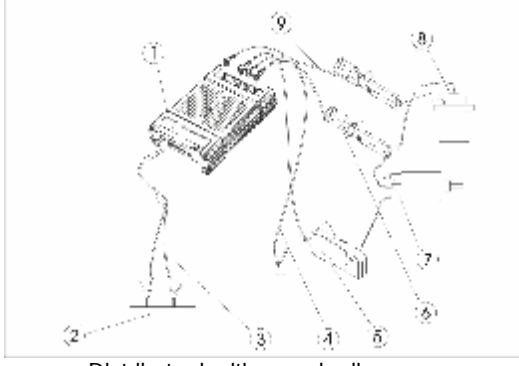

Distributor ignition mode diagram

1-X-431TOP terminal 2-battery 3-battery cable w/two clips 4-oscilloscope GND cable (connecting GND) 5-cylinder signal clip (connecting CH3) 6-oscilloscope cable (connecting CH2) 7-distributor 8-ignition coil 9-primary signal patch cord (connecting CH1)

#### *NOTE:*

- *1. From cigar lighter: insert one end of the cigar lighter cable into the lighter socket in vehicle and connect the other end to the DC power connector of X-431TOP Terminal.*
- *2. From double-clip power cable: connect one end of the double-clip power cable to*

*the positive & negative battery and the other end to the DC power connector of the X-431TOP Terminal. See fig...* 

*3. From power patch cord: connect one end of the power patch cord to the 100-240V AC socket and the other end to the jack of the on-off power. And connect the power jack to the DC power connector.* 

Fig 3-14 shows the distributor interface.

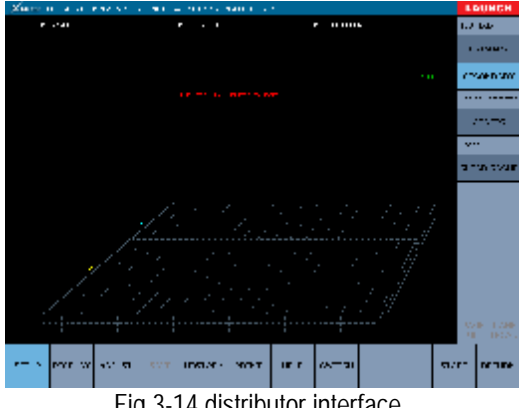

Fig 3-14 distributor interface

[Primary]: Primary signal test.

[Secondary]: Secondary signal test.

[Config]: Configure the cylinder quantity and ignition sequence of engine. Click"config" in fig 3-15 to enter the "config" interface.

[Clear cache]: clear the cache waveform data.

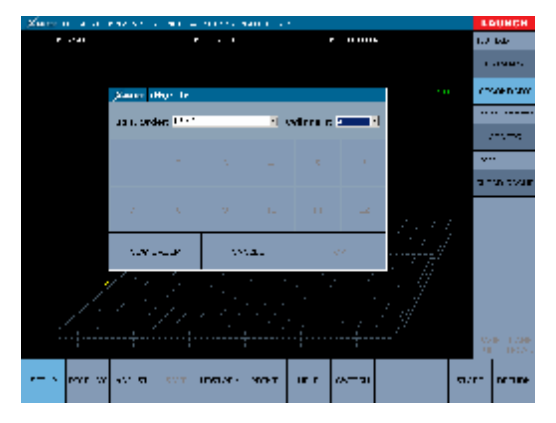

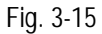

On the pop-down menu of "cylinders", select the quantity of the cylinder, and then select the order sequence on the pop-down menu of " Ign. Order", or click the number to select the order. If you click

wrong number, please click " new order" to change the order. Then click " start" , the system will execute the diagnosis.

#### **Independent Ignition**

Independent ignition analysis has two connection modes: one is with high-tension and the other is without high-tension

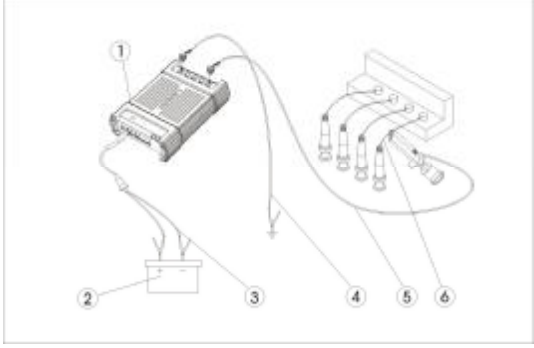

Independent ignition diagram with outer High-tension cable

1-X-431TOP terminal 2-battery 3-battery cable w/two clips 4-oscilloscope GND cable (connecting GND) 5-primary signal cable (connecting CH1) 6-secondary high-tension cable

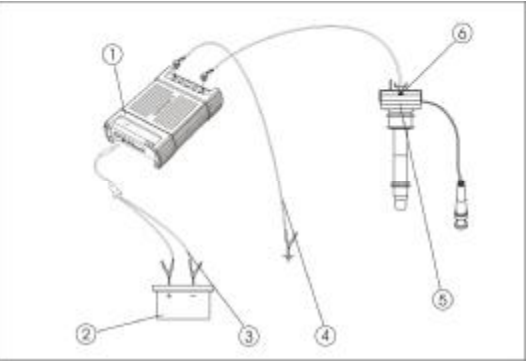

Independent ignition diagram with inner High-tension cable 1-X-431TOP terminal 2-battery 3-battery cable w/two clips 4-GND cable (connecting GND) 5-ignition coil 6-secondary signal induction cable (connecting CH1)

#### *NOTE:*

- *1. From cigar lighter: insert one end of the cigar lighter cable into the lighter socket in vehicle and connect the other end to the DC power connector of X-431TOP Terminal.*
- *2. From double-clip power cable: connect one end of the double-clip power cable to the positive battery and the other end to the negative. See fig...*
- *3. From power patch cord: connect one end of the power patch cord to the 100-240V AC socket and the other end to the jack of the on-off power. And connect the power jack to the DC power connector.*

Fig. 3-16 shows the independent ignition interface.

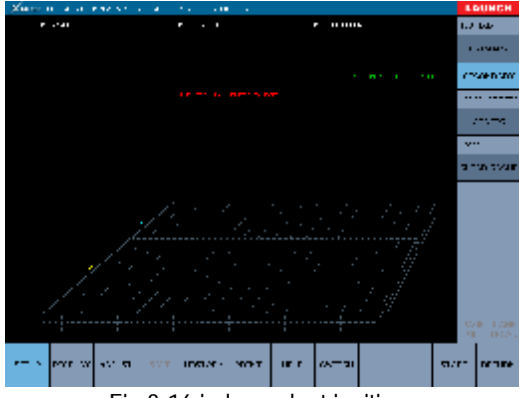

Fig.3-16 independent ignition

#### **Simultaneous Ignition**

The diagram of the Simultaneous Ignition analysis is as same as the independent ignition's. Refer to the independent ignition diagram. Fig 3-17 shows the Simultaneous Ignition interface.

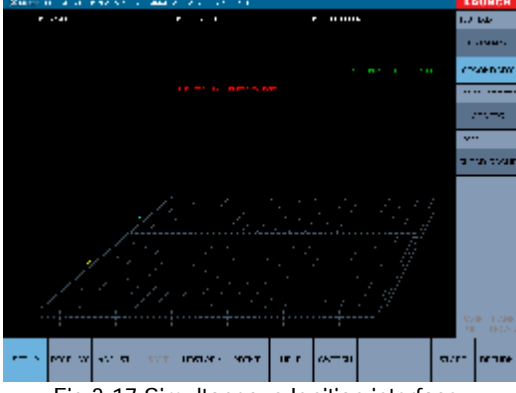

Fig 3-17 Simultaneous Ignition interface

X-431TOP provides 7 display modes: single-cylinder wave, parade pattern, raster pattern , bar graph, overlap pattern, ladder pattern and data table.These display modes are very convenient for uesrs to watch waveforms. Click [ display] in the underside ,and then the buttons of 7 display modes will occur. The default waveform is ladder pattern. See fig 3-18.

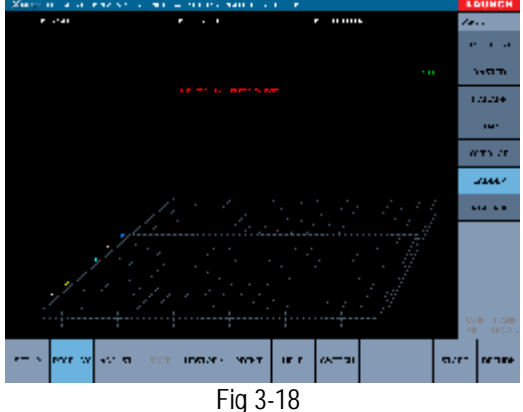

Fig.3-19 shows the "display" interface of independent ignition and simultaneous ignition.

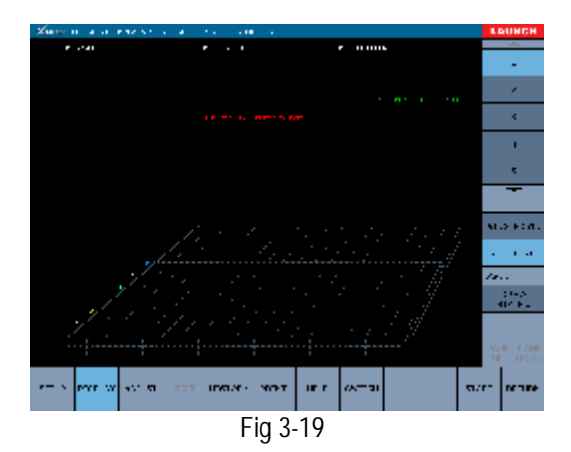

#### **Ladder Pattern**

Ladder pattern is the default display mode of system.

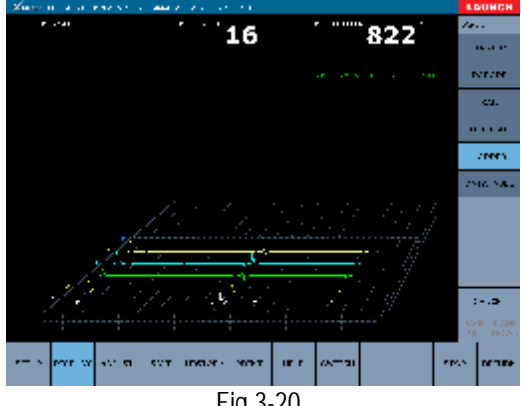

Fig 3-20

#### **Single-cylinder Pattern**

Fig 3-21 shows the single-cylinder pattern.

The ignition primary single-cylinder pattern test is mainly used to:

- a. Analyze the ignition close angle of single cylinder.
- b. Analyze the capability of ignition coil and primary high tension circuit.
- c. Find the improper mix-gas A/F ratio of single cylinder.
- d. Analyze the capability of capacitance.
- e. Find the spark plug that causes the misfire of cylinder.

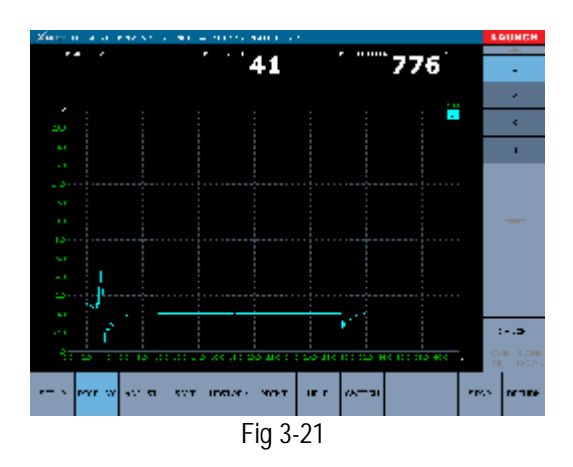

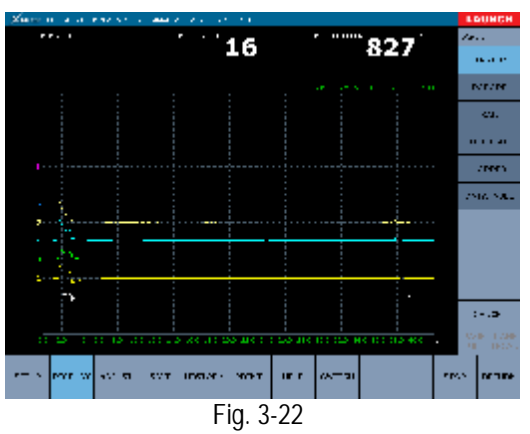

#### **Raster Pattern**

Fig 3-22 shows the raster pattern. With the raster pattern, it is very convenient to analyze the close angle and opening angle of each cylinder and the working state of each cylinder spark plug.

#### **Parade Pattern**

Fig 3-23 shows the parade pattern. This test can provide the valuable information about combustion quality state of each casing.

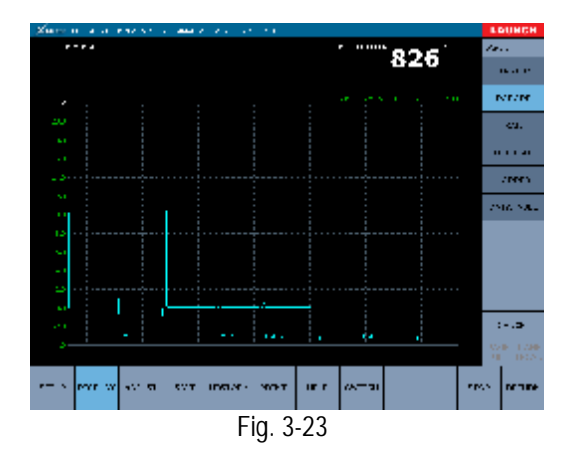

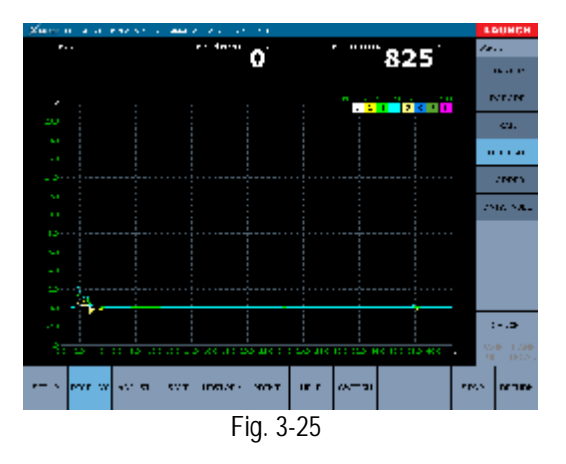

#### **Bar Graph**

Fig 3-24 shows the bar graph.

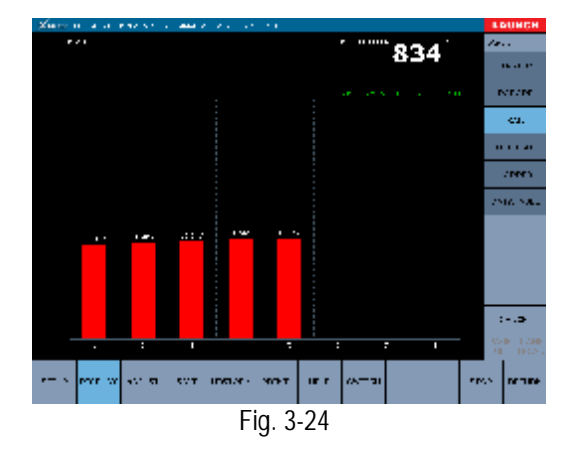

#### **Overlap Pattern**

Fig 3-25 shows the overlap pattern.

#### **Data Table**

Fig 3-25 shows the data table. It displays the data of ignition breakdown voltage, spark voltage, spark time, close angle and overlapping angle in data table.

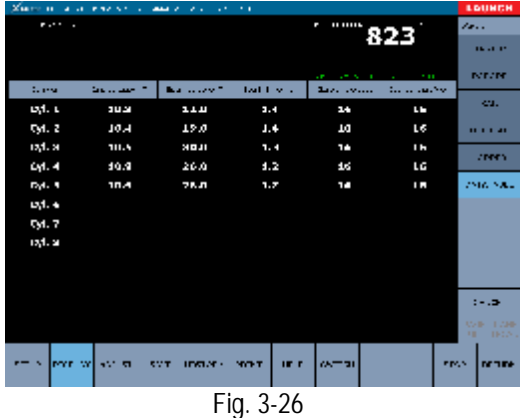

#### **Display Waveform Adjustment**

Click "adjust" in "ignition analysis" mask (distributor, independent or simultaneous mask) to enter the "adjust" interface. (See fig 3-27).

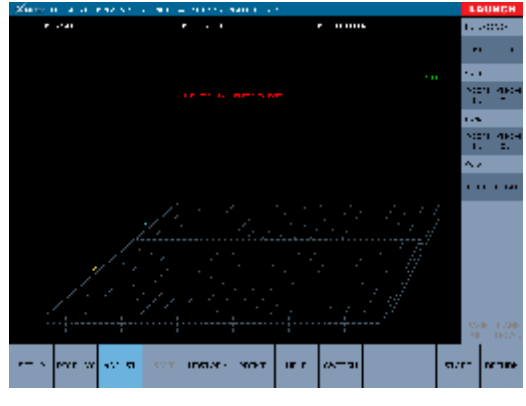

图 4-27

[signal]: Click " INC" or "DEC" to increase or decrease the signal.

[X axial]: Click " IN" or "OUT" to zoom in or zoom out the proportion of X axial.

[Y axial]: Click " IN" or "OUT" to zoom in or zoom out the proportion of Y axial.

[MOVE]: Click " UP","DOWN","RIGHT" or "LEFT" to move the waveform.

## **Vehicle sensor**

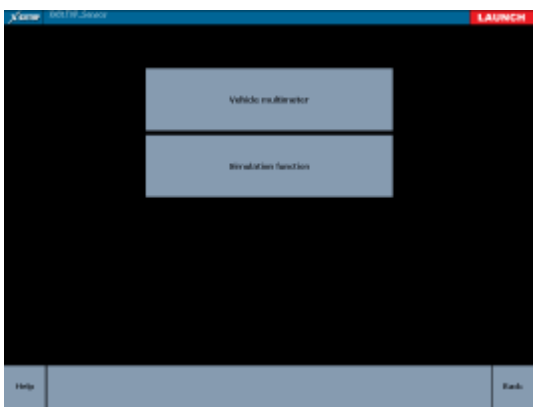

Fig. 3-28

The function of vehicle sensor includes vehicle multimeter and simulation function.

#### **Connection Description**

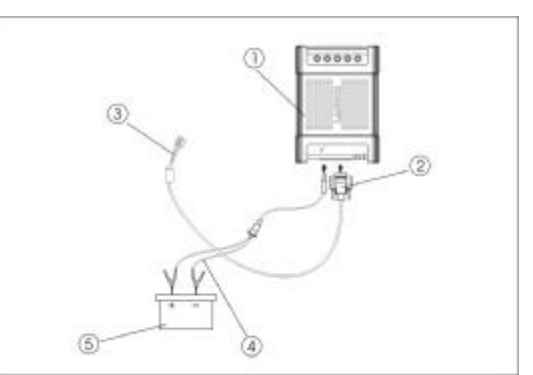

Vehicle sensor diagnosis diagram 1-X-431TOP terminal 2-sensor test cable 3-test probe 4-battery cable w/two clips

- **I** Connect the sensor test cable to the 26PIN port of the X-431TOP terminal.
- **I** Connect the power supply to the DC port of the X-431TOP terminal.

#### *NOTE:*

- *1. From cigar lighter: insert one end of the cigar lighter cable into the lighter socket in vehicle and connect the other end to the DC power connector of X-431TOP Terminal.*
- *2. From double-clip power cable: connect one end of the double-clip power cable to the positive & negative battery and the other end to the DC power connector of the X-431TOP Terminal.*
- *3. From power patch cord: connect one end of the power patch cord to the 100-240V AC socket and the other end to the jack of the on-off power. And connect the power jack to the DC power connector.*

#### **Vehicle Multimeter**

In the interface as shown in fig. 3-29, voltage, resistance and frequency can be tested.

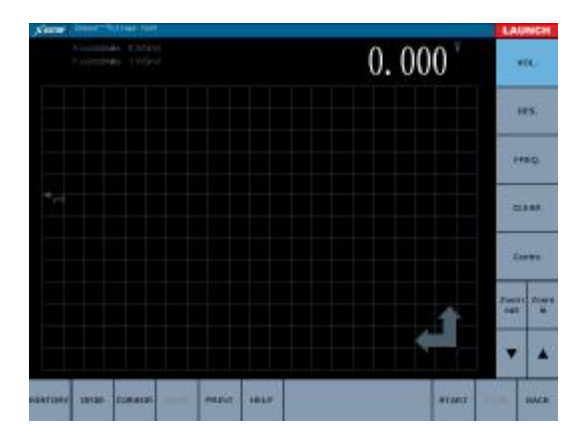

Fig.3-29

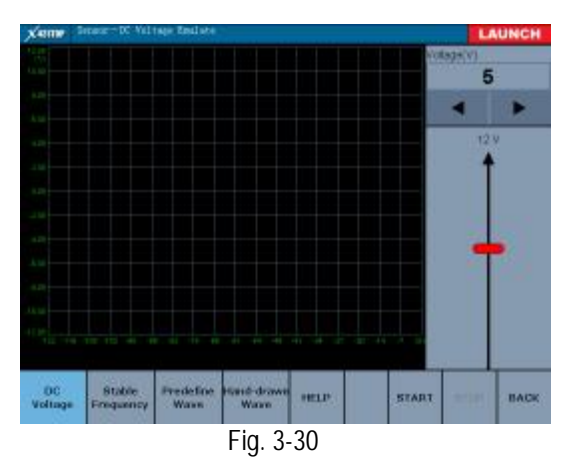

#### **Simulation Function**

With simulation function users can exactly judge if the sensor is good or not, which can decrease replacing components blindly. For example, the trouble code displays the water temperature sensor fault. But there is need to make sure the fault is in the water temperature sensor or in the connection among the ECU or in the ECU on earth. So at this time, the signal of simulating water temperature sensor, instead of the water temperature sensor, import signal to the microcomputer by simulation function. If the engine work better and the fault symptom disappears, so the fault is in the water temperature sensor. If the fault symptom still occurs, import the signal by ECU port. So now, if the fault symptom disappears, the fault is in the connection between the water temperature sensor and the ECU; if the fault symptom still occurs, the fault is in the ECU.

The fig. 3-30 shows default interface of simulation function (DC interface). Sliding the red slide bar in the right or display voltage value button in the underside can adjust the magnitude of the simulation out-put DC current. After fixing the voltage value, click [start] in the underside, and then the X- 431 TOP starts to import simulation voltage.

#### **Frequency Simulation**

Frequency simulation can simulate square signal with pulse frequency 0.1~15kHz, range -12V~+12V, duty ratio 10%~90%.

Click "stable frequency"in fig.3-30 to enter the " stable frequency emulate" interface as shown in fig. 3-31.

[Frequency( Hz)]: to display the current square signal frequency with adjusting by the [decrease] and [ add] in the underside.

[Duty ratio(%)]: to display the current duty ratio with adjusting by the [decrease] and [add] in the underside.

[High battery value (V)]: to display the current high battery value of square signal with adjusting by the [decrease] and [add] in the underside.

[Low battery value (V)]: to display the current low battery value of square signal with adjusting by the [decrease] and [add] in the underside.

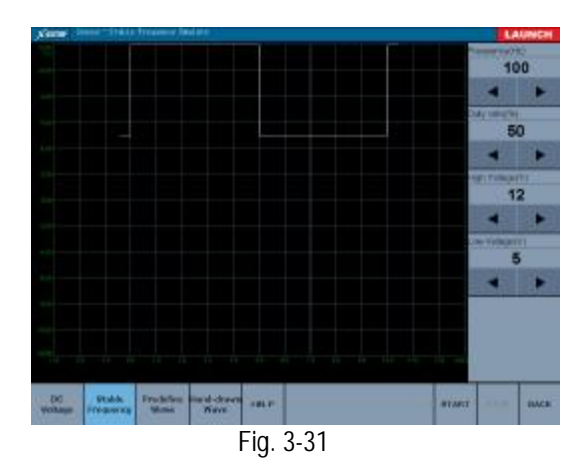

#### **Predefined Waveform**

The X-431TOP provides predefined normal sensor waveform, which is very convenient to simulate the sensor signal for users. After exporting the predefined waveform (choose the simulation waveform to be displayed after [sensor type], [waveform type]), click [start], and then the relevant sensor waveform out-put can be simulated.

Fig. 3-32 shows the "predefined waveform" interface.

[Sensor type]: click the triangle symbol and choose the sensor type to be simulated on the drop-down menu. The X-431TOP provides the predefined waveform for ECT, EVP, HO2S, IAT, MAF, MAP, TP, VAF and VSS.

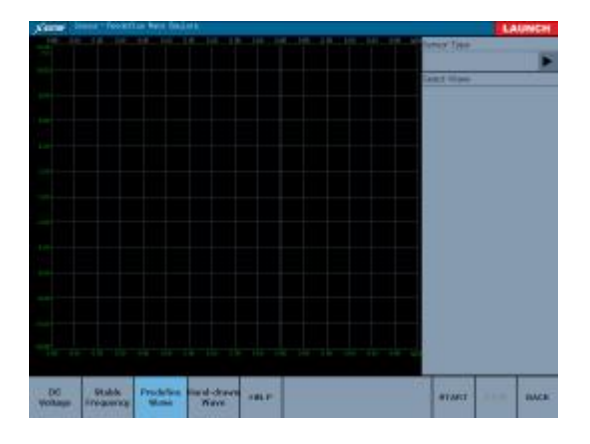

Fig. 3-32

#### **Hand-draw Waveform**

It is very convenient for users to simulate special waveform or fault wave with hand-draw waveform function. After drawing the waveform to be simulated in the left draw section and setting the crest voltage and bottom voltage of the waveform in the right parameter setting section, then click [start]. The X-431TOP can output the waveform.

#### *Attention:*

*It is ok to draw a periodic integrated waveform (when output, the system will consider the waveform in the draw section as a periodic one). Users don't need to consider the crest &bottom battery and period in the draw section. Only need to set the crest & bottom battery and period in the right parameter setting section.* 

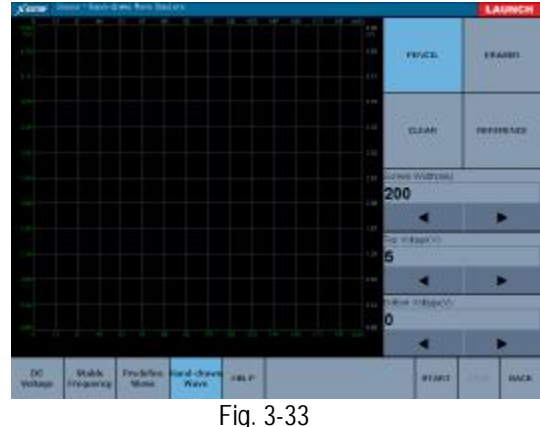

Click the button, the mouse that moves to the draw section changes to be a pencil with which users can draw waveforms.

Click the button, the mouse that moves to the draw section changes to be circle which can be used as an eraser.

 $\sim$ Clear the draw section.

لمحادث

Click the button, the predefined waveform will be outputted. Users can refer to the predefined waveforms.

#### **Precautions on Checking Vehicle**

#### **Sensor**

- I Hold the connector when plug or unplug it. Do not pull the cable for unplugging.
- l At first check the fuse, fusible line and connection port. Then check others after eliminating these faults.
- l When measuring the voltage, the ignition switch should be turn on and the battery voltage should not be less than 11V.
- **I** When measuring the voltage, please shake the lead lightly in the vertical and level direction for much veracity.
- l When checking if there is a fault of the line open-circuit or not, at first disconnect the CEU and the relevant sensor, then measure the resistance among the ports of sensor in order to make sure there is open-circuit and contact fault or not.
- l When checking if there is a short circuit fault or not, please disconnect the CEU and the relevant sensor, then measure the resistance value of the ports between the connected port and the vehicle body. When the resistance value is more than 1MΩ, there is no fault.
- **I** Before disassembling the engine electrical control system cable, cut off the power supply, that is, the ignition switch is turned off.
- l Pay attention to choose the correct GND ports of connectors.
- l Contact the test probe and the two ports/ the two leads to be measured when measuring the voltage between the two ports or the two leads.
- **I** Contact the test probe to the ports/ the cable to be measured, and the negative connector to the ground when measuring voltage of one port/ one cable.
- **I** Checking the continuity of the ports, contact and lead is checking the ports, contact and lead electrify or not. The measure way for voltage value can be used here.
- l Check the faults in the ports of the CEU to sensors, relays, etc.

**I** There are two test probes in the testing line. The black one is the signal public port signal GND); the red one is the input port for voltage, resistance, frequency test and output port for simulation voltage, simulation frequency and  $\lambda$  oxygen sensor. Please choose the correct probes to match the different ports.

#### **Vehicle autobase**

This function provides the system circuit diagram of normal model. Click "Vehicle autobase" on the main menu (See fig. 3-1) to enter the fig. 3-34).

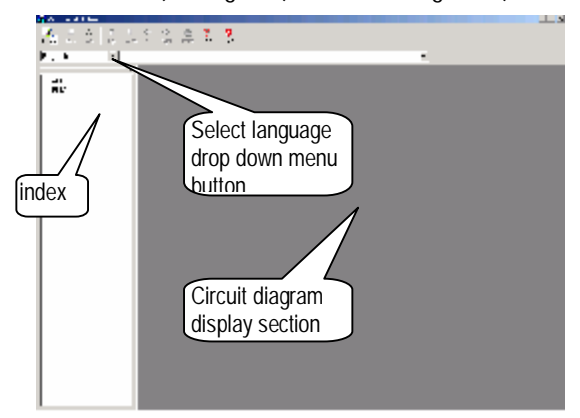

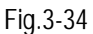

Click "+" on the left index to expand the index. Select the circuit diagram to view. The circuit diagram of the system will be displayed in the right section. (See fig. 3-35)

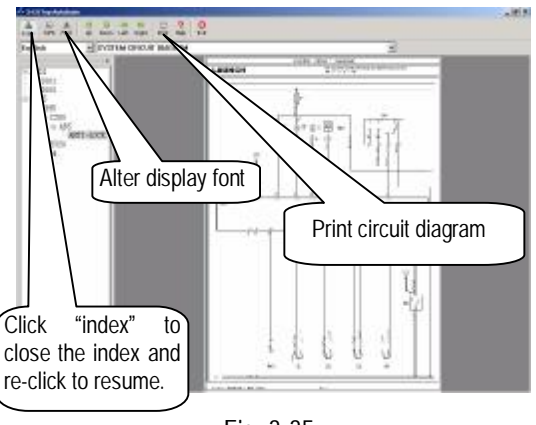

Fig. 3-35

Move the mouse to one module (See fig. 3-36) or select one module on the drop-down menu (See Fig. 3-37), and then click to expand the circuit diagram. The red part is the selected module. (See fig. 3-38)

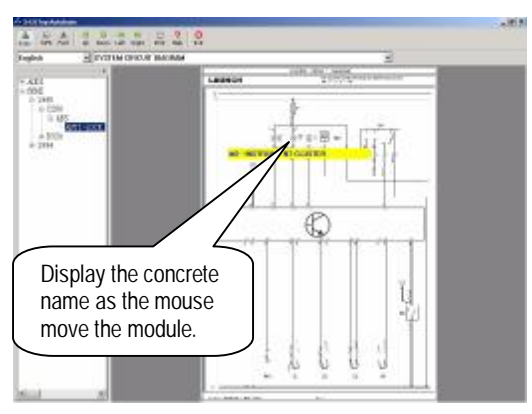

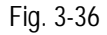

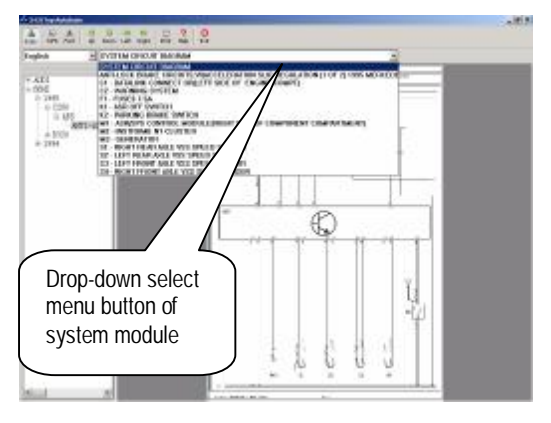

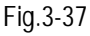

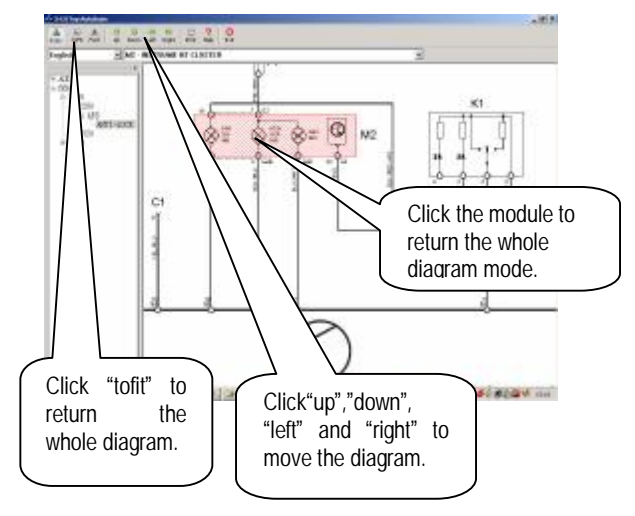

#### Fig.3-38

Click " help" to acquire the help about the circuit diagram. (See fig. 3-39). Click "exit" to leave the interface.

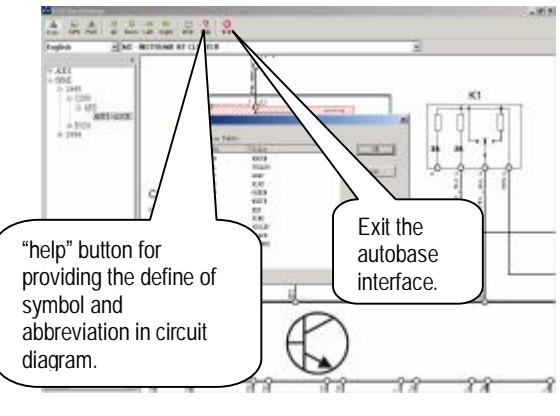

Fig. 3-39

# **Update of diagnostic**

## **Software**

## **User Registration**

Log on [www.X431.com](http://www.X431.com). Select the favorite language on the pull-down menu at the upper left of the interface to enter the homepage. See Fig.4-1.

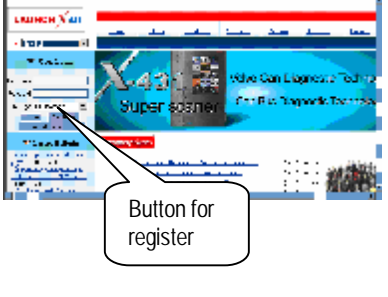

Fig 4-1

Click "Register" in the interface as shown in fig. 4-1 to open the window as shown in fig 4-2.

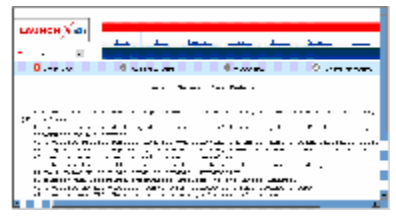

Fig 4-2

#### *Note:*

*When the member purchases one or more products after registration, he should log onto the member area, and then click "product control" to register the newly purchased product. Refer to the section "Member login".* 

The terms of service is shown in the screen. After reading and fully understand it, click "I accept" button to enter the interface shown in Fig 4-3.

#### **Fill in Product Information**

Fill in the serial No. of X-431TOP terminal, registration No. and dealer code in the interface shown in Fig 4-3.

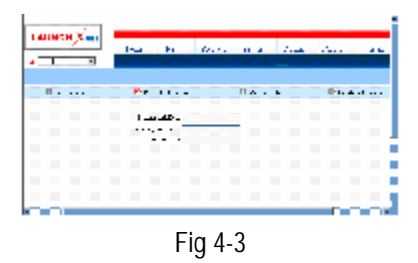

The serial No. is marked on the back of terminal. The registration No. is in an envelope delivered with the product (the number must be kept confidential). The dealer code is attached on the last page of the user's manual.

After the information is filled, click "Next step" to enter the next interface shown in Fig 4-4.

#### *Note:*

- *1. When a product is sold, the dealer will log onto www. X431. com and enter the dealer code in the "Dealer administration" area so that the user can do effective registration later. User should contact the dealer if registration can not be done effectively.*
- *2. If the filled serial No. or registration No. is invalid, the screen will display the message as shown in fig. below. Click "OK" button to return to the previous interface to re-fill the correct numbers.*

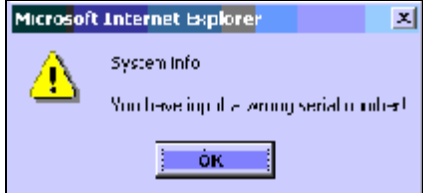

#### **Fill User Information**

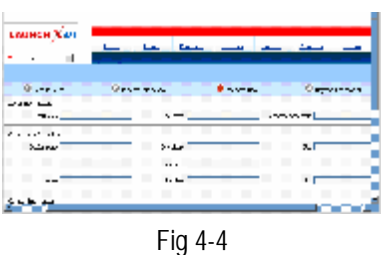

After information is filled in the interface shown in Fig 4-4(The red textbox must be filled. After registration, we will send the confidential information to your registered e-mail, so please make sure that your e-mail is valid.), click "Next step", and then the screen will display the interface shown as fig 4-5. Click "OK' then the registration is completed.

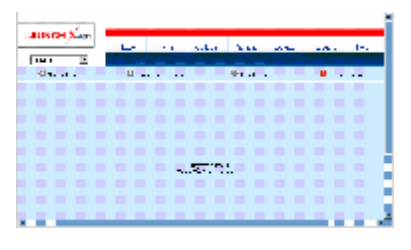

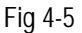

*Note:* 

*Only the registered user can download and update the software.* 

## **Software Update**

#### **Member Login**

The user becomes the registered member after registration. Member can log in the website by filling username, password and user type in the interface shown in Fig 4-1.

*Note: when choosing the user type, the common users may choose the customer. If the dealer and the branch want to log in the website, please use the user information given by LAUNCH head office.* 

After log successfully, the screen will display the interface as shown in fig 4-6(The default interface is download center interface).

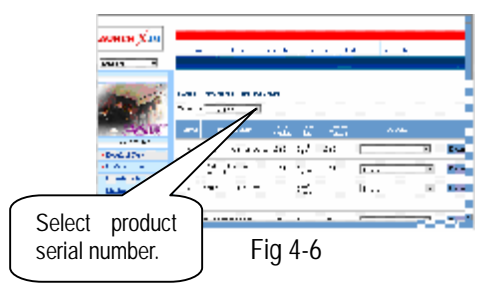

[Download Center]: Refer to "software download".

[Purchase Center]& [Update center]: Refer to "software purchase and update".

[Member Information]: Display and renew the current member information.

[Product Registration]: Register newly purchased product.

[Order Information]: Check or cancel the unpaid order.

[Renew Password]: After entering the right old

password, then can renew the password. [Awarded for complaint] If users meet some trouble during the operation, he can feedback to LAUNCH. Effective complaint will be awarded by LAUNCH

[Logout]: Users exit the registration.

#### **Software Download**

After log successfully, the screen will enter the [download center] interface. (See fig.4-8) Registered user can download the software that installed in the download center.

Before download, users had better set up a new folder named [X-431TOP update] on the computer desktop and put the download file to the[X-431TOP update] according the next steps.

*Note:* 

*1. Software update of free charge will be provided by LAUNCH for one year. The free period is from the* 

*registration date on the website, not the purchase date. That is, during one year after the registration, users can free download the corresponding software.* 

*2. If there is not the latest version in the download center, users can buy the version in the purchase center or in the update center. In the purchase center, users can buy the software that doesn't install in the download center. In the update center, users can buy the software that is beyond the free download period. After purchase successfully, the purchased software will be automatically added to the download center list.* 

#### **Update Tool Download**

Before update, users must download the update tools. On the drop-down menu, users select the language then click [download]. The screen will display the interface as shown in fig 4-9.

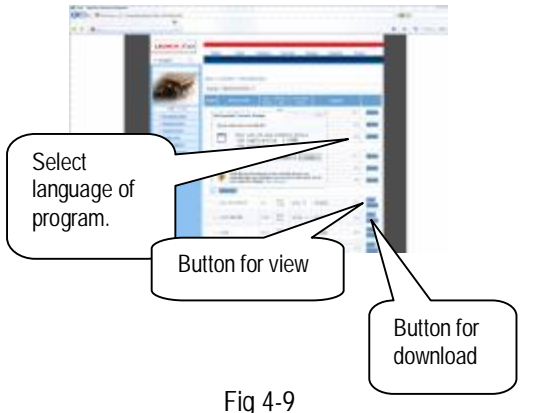

Click [save] to put it into the[X-431TOP update].

#### **Display Program Download**

When downloading the diagnostic program, users can also download the display program. On the drop-down menu, users select the language then click [down].Click [save] on the pop-up menu to put the program into the[X-431TOP update].

#### **Diagnostic Program Download**

On the drop-down menu, select the language and the version (The default version is the latest version). Click [down] icon, then click [save] on the pop-up menu to save the file.

Click [view] to learn the detailed information of the version.

Users can down the diagnostic program into the [X-431TOP update]. Up to now, the software that is for update is downloaded completely.

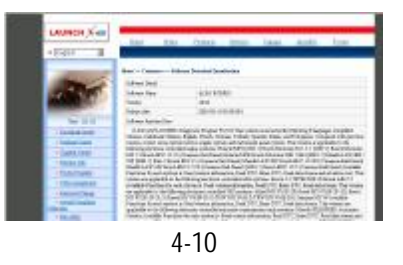

#### **Software Update**

Open the "X-431TOP update" folder, and double

click the icon  $\sum$ . Then install the update tool

according to the prompts on the screen.

When the installation is complete, the "X-431TOP

update tool" icon will appear on the desktop.

Double click the "X-431TOP update tool" icon to run the program. The program will automatically check the downloaded update files, including the diagnostic program and the display program. See Fig 4-11

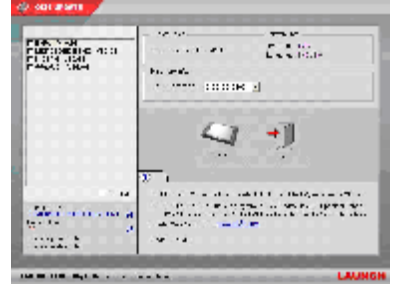

Fig 4-11

Select the module for update in the interface shown in Fig 4-11, and click "Update" icon to update. When the update is completed, prompts will appear to notify successful update.

#### **Software Purchase and Update**

If users can't find the software that he needed, at this time users should buy the software in the purchase center. Log on the [www.X431.com](http://www.X431.com) then enter the interface as shown in fig 4-12.

|                             |                                                                                          |  |                |  |                    |          |    |    | the both was with |                    |          | <b>CALL</b> |  |
|-----------------------------|------------------------------------------------------------------------------------------|--|----------------|--|--------------------|----------|----|----|-------------------|--------------------|----------|-------------|--|
|                             | The control of a conflict dealership<br>$\mathbf{m}$<br>m<br>m<br>1911-18-1911 1911<br>٠ |  |                |  |                    |          |    |    |                   |                    |          |             |  |
|                             | <b>Limits</b>                                                                            |  | <b>Service</b> |  |                    | A.       |    |    | 1000              |                    | $15 - 4$ |             |  |
| <b>TIME</b><br>$- - - - -$  | ٠                                                                                        |  |                |  | ٠                  | ō        |    |    | œ<br>n.           | $\overline{1.71}$  |          |             |  |
| 54.75.40<br><b>Chairman</b> | $\overline{\phantom{a}}$                                                                 |  | 36 T.O         |  |                    | $\cdots$ | ٠ì |    |                   | <b>TELM</b>        |          | Ξ           |  |
|                             |                                                                                          |  |                |  | of production in a | ٠        |    | ×. | $\mathbf{E}$      | $\overline{12132}$ |          |             |  |
|                             |                                                                                          |  |                |  |                    |          |    |    |                   |                    |          |             |  |
|                             |                                                                                          |  | $\sim$ $\sim$  |  |                    |          |    |    | and the first     | <del>.</del>       |          |             |  |

Fig 4-12

Click [purchase center] to choose the serial number, and then tick in front of the serial number.

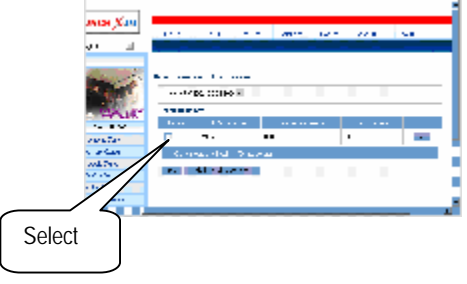

#### Fig 4-13

Take the Transporter& V Class as an example, click the [view] that is in the same line with the Transporter& V Class. The screen will display the concrete information about the Transporter&V Class diagnostic software.

A new page will appear when user clicks "Download" button. The pop up window will show the description for updating the downloaded software.

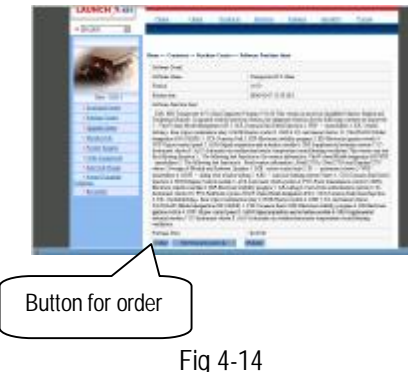

 $\begin{array}{c} \hline \end{array}$ 

Click [order] to add the selected software to shopping chart. (See fig. 4-14).

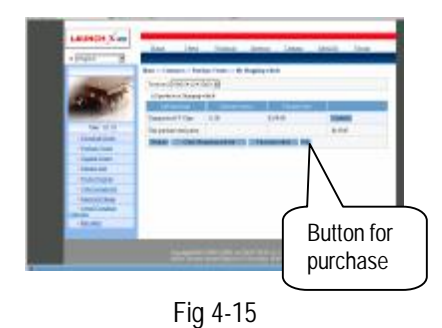

Click [pay] to buy the software. The bought

software will be automatically added to the user's download center.

Click [clear] to clear all the software in the shopping cart.

Click [purchase other] to buy other software. (See fig 4-15).

The operation for update center is the same as for the purchase center.

# **FAO**

X-431TOP is a hi-tech product. With the development of modern automotive industry, more and more new technology will be adopted and there may be questions during operation. Read the user's manual to get the answer whenever you have any question, or contact our Customer Service Center for help.

Here we list some frequently asked questions and answers relating to X-431 TOP.

## **About Update via Internet**

Question: Some downloaded diagnostic program is not listed in the update tool, what is the reason?

Answer: There are two possible causes:

1. The downloaded diagnostic program is not put in the same folder as other diagnostic programs. Please move it to the same folder as others.

2. The diagnostic program is not fully downloaded. Please download the program again.

Question: Why can't some model data program be used after update?

Answer: The model data program is destroyed. Please download and update again.

### **About Operation**

Question: System halts when reading data stream. What is the reason?

Answer: It may be caused by a slackened connector. Please turn off the machine, firmly connect the connector, and switch on the machine again.

Question: Why does the saved data disappear?

Answer: You've changed language and the data is related to language. You may find the data after switching back to the former language.

Question: What can I do when the screen is confused?

Answer: Please quit the current application (interface), and run it again. If the problem still exists, please restart the system.

Question: Why can't I do operation in current interface?

Answer: There are two possible causes: 1. Your current interface has exited illegally. In this situation, you may not see the name of the application (interface) in the pop-up list when you click the active taskbar icon. 2. The system is busy, please wait patiently, or click the active taskbar icon to switch to another application.

## **Questions Related to Vehicle**

Question: Why is operation interrupted during diagnosis?

Answer: It may be caused by electromagnetic interference or incorrect connection of connector.

Question: Why is there no response from vehicle ECU at communication?

Answer: Make sure that the voltage of vehicle battery, ignition timer and idle speed are in standard range; the throttle is in the closed position; and all electric devices, such as A/C, headlight, stereos etc, are turned off. Refer to the section "Conditions for Test".

Question: Some systems can not be diagnosed. Why?

Answer: The diagnostic socket for the system on some early vehicle may be separated. Refer to the vehicle instruction manual.

Question: No trouble code is found. Why?

Answer: It may be caused by the shared circuit. Find the nearest trouble code and circuit for analysis.

Question: Why are there too many trouble codes?

Answer: It may be caused by poor contact or poor grounding. Make sure that the vehicle model/year is selected correctly and the vehicle is equipped with the system

### **Maintenance**

- l storage
- **I** Store the X-431 on a flat and dry place with suitable temperature.
- l Never put the X-431 in direct sunlight or near the heating source.
- **I** Prevent smoke, water and oil from entering the X-431.
- **I** Avoid shock, dust, moisture and extremely high temperature.
- l Do not disassemble the main unit. Clean the outside surface and screen with soft cloth that is dipped with a little water if the main unit is dirty. This should be done after the machine is turned off and the power cable is removed.
- l Periodically turn on the X-431 main unit if it is not operated for long time to avoid moisture.

# **X-431TOP Technical parameter**

## **Usage Parameter**

Working ambient temperature: 0℃~50℃ Transporting storage temperature:  $-10^{\circ}\text{C} \sim 70$ ℃ Working ambient relevant humidity:  $20\% \sim$ 90%(40℃) Transporting storage relevant humidity: 20% $\sim$ 90%(40℃) Pressure: 86kpa~106kpa

### **Oscilloscope Technical Parameter**

X-431TOP Technic parameter Oscillograph technic parameter Collection: 1.time resolution range:  $2.5 \mu$  s,  $5.0 \mu$  s,  $10.0 \mu$ s,25.0  $\mu$  s,50.0  $\mu$  s,100  $\mu$  s,250  $\mu$  s,500  $\mu$ s,1.0ms,2.5ms,5.0ms,10.0ms,25.0ms,50.0ms,10 0ms,250ms,500ms,1.0s,2.5s,5.0s,10.0s. 2. signal mode: DC/ AC Channels: 1.Coupling mode: DC,AC. 2.Measuring range: 5.0mv/div,10.0mv/div, 20.0mv/div,50.0mv/div,100.0mv/div, 200.0mv/div,500.0mv/div,1.0v/div,2.0v/div, 5.0v/div,10.0v/div,20.0v/div. Trigger: 1.Trigger channel: one of the CH1,CH2, CH3 and CH4. 2.Default trigger channel: CH1. 3.Default trigger level: 0mv. 4.Default level range: 6X(the measuring range of trigger channel). Measuring : 1. Voltage Differential between cursor: (the measuring range of the channel)/ 50. 2. Time differential between cursor: (the time resolution range of any channels)/50. Precision: 1. Time resolution:  $2.5 \mu s$ ;

- 2. Voltage resolution: 5mv;
- 3. Time precision:  $\pm$ 5%.
- 4. Voltage precision:  $\pm$ 5%.

## **Engine Analysis Parameter**

1. Engine speed: measuring range 500-7200r/min. 2. Real VCY\_ICCANG (Platinum Close Angle (%): measuring range 0-90° (cam bearer). Precision: 1.Engine speed: indication error is less than 1%. 2.Real VCY\_ICCANG (Platinum Close Angle (%):indication error is less than  $±1$ (cam bearer).

## **Sensor Test Technical Parameter**

Sensor test Voltage test: 1. Measuring range:  $DC -400 \sim +400V$ 2.Input impedance: 10M. Voltage test: Measuring range:  $0 \sim 1$  M0hm Frequency test: 1. Measuring range:  $1 \sim$  15 kHz 2..Input impedance: 300kOhm 3. Input range:  $1 \sim 12V$ Precision: Check precision:  $±1\%$ Sensor simulate function: DC voltage signal: 1. Output range:  $-12V \sim +12V$ 2.The maximal output current: 40mA Squarl-wave signal: 1. Impulse frequency:  $0.1 \sim 15$ kHz 2. Range:  $-12V \sim +12V$ 3. Duty ratio: 10%~90% Sensor standard signal: 1. Frequency range:  $0.1 \sim 100$ Hz 2. Range:  $-12V \sim +12V$ Hand-draw waveform Signal: 1. Frequency range:  $0.1 \sim 100$ Hz 2. Range:  $-12V \sim +12V$ Simulation precision rate:

- 1. Check precision:  $\pm$ 5%
- 2. Battery detect technical parameter
- 3. Open-circuit of battery: 0-30V;

### **Bluetooth Technical Parameter**

#### Module:

1. Condition temperature: -20 $^{\circ}$  C  $\sim$  +70 $^{\circ}$  C; 2.The farthest transmission distance: 50 meters(open territory); 3.The propositional transmission distance: within 15 meters( open territory).

### **Safety Requirement**

Evidence for export to USA: FCC Part15 Section 15.107 Evidence for export to Europe: IEC61000-4-2: 2001 IEC61000-4-3:2002 IEC61000-4-4/A2:2001 IEC61000-4-5:2001 IEC61000-4-6:2001

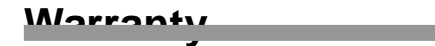

THIS WARRANTY IS EXPRESSLY LIMITED TO PERSONS WHO PURCHASE LAUNCH PRODUCTS FOR PURPOSES OF RESALE OR USE IN THE ORDINARY COURSE OF THE BUYER'S BUSINESS.

LAUNCH electronic product is warranted against defects in materials and workmanship for one year (12 months) from date of delivery to the

user.

This warranty does not cover any part that has been abused, altered, used for a purpose other than for which it was intended, or used in a manner inconsistent with instructions regarding use. The exclusive remedy for any automotive meter found to be defective is repair or replacement, and LAUNCH shall not be liable for any consequential or incidental damages.

Final determination of defects shall be made by LAUNCH in accordance with procedures established by LAUNCH. No agent, employee, or representative of LAUNCH has any authority to bind LAUNCH to any affirmation, representation, or warranty concerning LAUNCH automotive meters, except as stated herein.

## **Disclaimer**

THE ABOVE WARRANTY IS IN LIEU OF ANY OTHER WARRANTY, EXPRESSED OR IMPLIED, INCLUDING ANY WARRANTY OF MERCHANTABILITY OR FITNESS FOR A PARTICULAR PURPOSE.

### **Order Information**

Replaceable and optional parts can be ordered directly from your LAUNCH authorized tool supplier. Your order should include the following information:

- 1. Quantity
- 2. Part number
- 3. Item description

## **Customer Service**

If you have any questions on the operation of the unit, please contact us:

Tel: 86-755-82269474, Fax: 86-755-82264570, E-mail: overseasales @ cnlaunch. Com.

If your unit requires repair service, return it to the manufacturer with a copy of the sales receipt and a note describing the problem. If the unit is determined to be in warranty, it will be repaired or replaced at no charge. If the unit is determined to be out of warranty, it will be repaired for a nominal service charge plus return freight. Send the unit pre-paid to:

Attn: Overseas Department LAUNCH TECH. CO., LTD. Xinyang Building, Bagua 4th Road, Shenzhen, Guangdong Province, China

### **X-431TOP Terminal Serial Number**

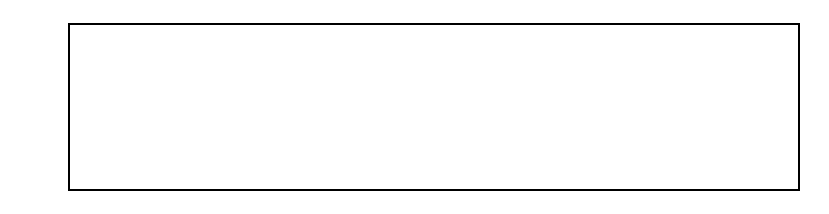

**Dealer Code Number** 

Note:

- 1. Launch will label X-431TOP Terminal serial number when ship.
- 2. The dealer must be requested to fill the dealer code number with broad seal when distribution.
- 3. The X-431TOP Terminal serial number and dealer code number are needed when update on the website, please refer the "update of diagnostic software" chapter.
- 4. After the product is sold, the dealer should add the dealer code number information in the "dealer management" on the [www.X431.com,](http://www.X431.com) otherwise, the users cannot register on the website for update.